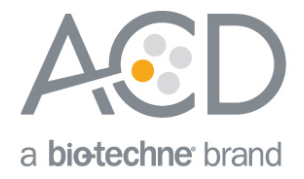

a biotechne brand<br> **a biotechne** brand

## RNAscope® 2.5 LSx Reagent Kit – RED User Manual for BDZ 15/BXD 15

## For use with Leica Biosystems' BOND RX System

Document Number 322750-USM

#### For Research Use Only. Not for diagnostic use.

#### **Trademarks**

RNAscope is a registered trademark of Advanced Cell Diagnostics, Inc. Leica BOND RX is a registered trademark of Leica Biosystems. All other trademarks belong to their respective owners.

#### Citing RNAscope® in Publications

When describing a procedure for publication using this product, please refer to it as the RNAscope® Assay and cite: Wang F, Flanagan J, Su N, Wang L-C, Bui S, Nielson A, Wu X, Vo H-T, Ma X-J and Luo Y. RNAscope®: A Novel In Situ RNA Analysis Platform for Formalin-Fixed Paraffin-Embedded Tissues. J. Mol. Diagnostics, 2012, 14:22–29.

#### **Disclaimers**

Advanced Cell Diagnostics, Inc. reserves the right to change its products and services at any time to incorporate technological developments. This manual is subject to change without notice.

Although this manual has been prepared with every precaution to ensure accuracy, Advanced Cell Diagnostics, Inc. assumes no liability for any errors, omissions, or for any damages resulting from the use of this information.

#### Copyright

© 2017. Advanced Cell Diagnostics, Inc. All rights reserved.

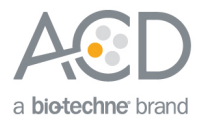

## Contents

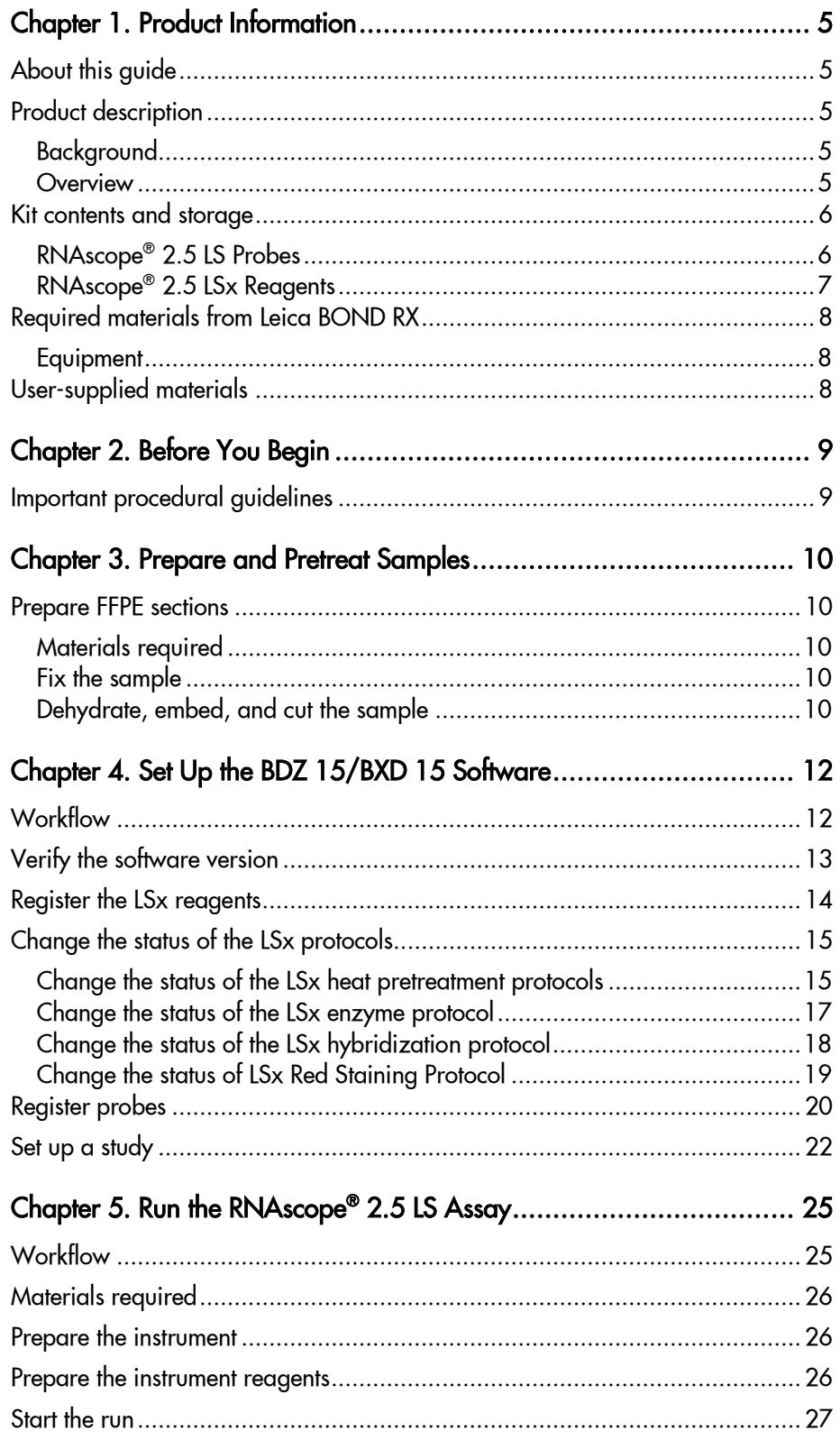

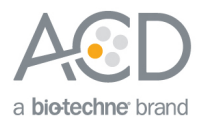

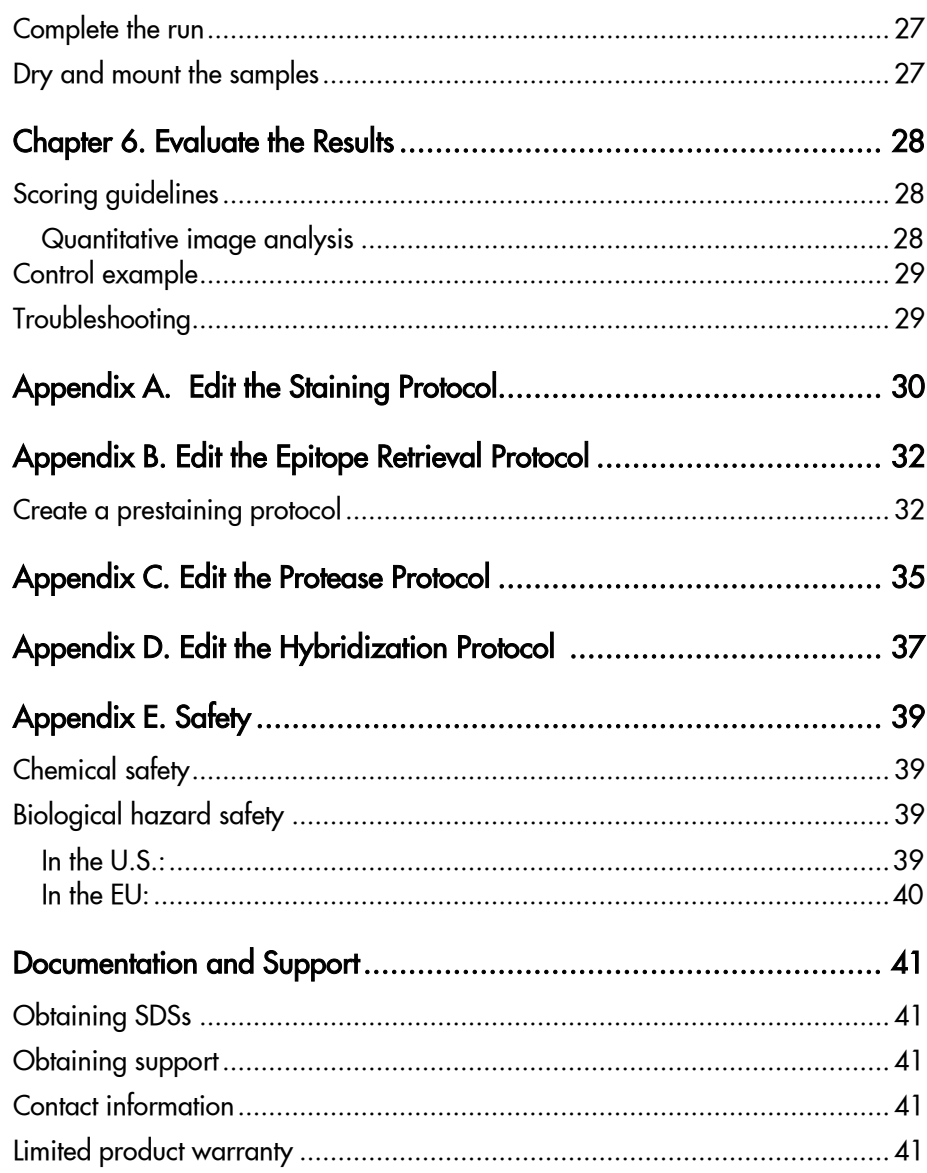

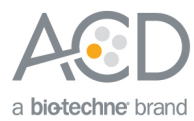

<span id="page-4-0"></span>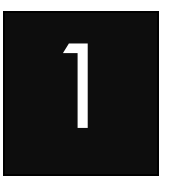

## Chapter 1. Product Information

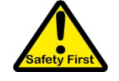

Before using this product, read and understand the information in **[Appendix E. Safety](#page-38-0)** on page [39](#page-38-0) in this document.

**IMPORTANT!** We recommend reading the entire user manual before beginning any protocols.

## <span id="page-4-1"></span>About this guide

This user manual provides guidelines and protocols to use the RNAscope® 2.5 LSx Reagent Kit for use with Leica Biosystems' BOND RX Research Advanced Staining System. RNAscope® 2.5 LSx Assays are compatible with a variety of sample types.

## <span id="page-4-2"></span>Product description

#### <span id="page-4-3"></span>Background

The RNAscope<sup>®</sup> 2.5 LSx Assays use a novel and proprietary method of *in situ* hybridization (ISH) to visualize single RNA molecules per cell in formalin-fixed, paraffin-embedded (FFPE) tissue mounted on slides. The assays are based on Advanced Cell Diagnostic's patented signal amplification and background suppression technology, and can detect RNA molecules in archival samples and partially degraded specimens. The RNAscope® 2.5 LSx Assay allows users to automate the highly sensitive RNAscope® Assay using Leica Biosystems' BOND RX System.

#### <span id="page-4-4"></span>**Overview**

**Figure 1** on page Error! Bookmark not defined. illustrates the RNAscope® 2.5 LSx Assay procedure, which takes ~9–10 hours. You will first pretreat sections, and then hybridize RNA-specific probes to target RNA. The signal is then amplified using multiple steps, followed by hybridization to alkaline phosphatase (AP) labeled probes and detection using Fast Red. A single RNA transcript will appear as a distinct dot of chromogen precipitate that is visible using a common bright-field microscope.

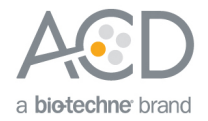

#### **Figure 1**. Procedure overview

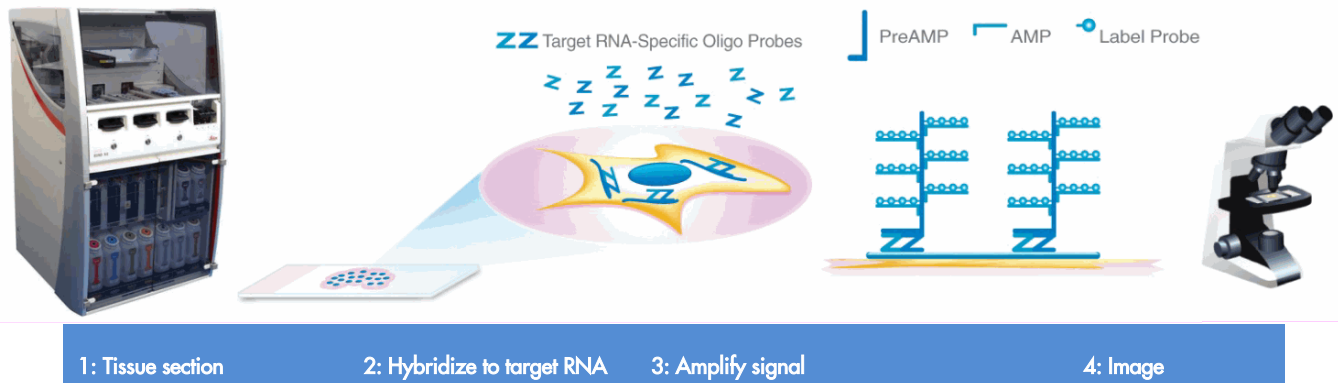

Start with properly prepared sections and load slides onto the instrument. Pretreat tissue to allow access to target RNA.

Hybridize gene-specific probe pairs to the target mRNA.

Hybridize probe to a cascade of signal amplification molecules, culminating in binding of AP-labeled probes. Add Fast Red substrate to detect target RNA.

Visualize target RNA using a standard bright field microscope.

## <span id="page-5-0"></span>Kit contents and storage

The RNAscope<sup>®</sup> 2.5 LSx Assay requires the RNAscope<sup>®</sup> 2.5 LS Probes and the RNAscope<sup>®</sup> 2.5 LSx Reagents, available from Advanced Cell Diagnostics.

#### <span id="page-5-1"></span>RNAscope® 2.5 LS Probes

The RNAscope® 2.5 LS Probes consist of the user-specified Target Probe and the Positive and Negative Control Probes. Visit **<https://acdbio.com/products>** to find a gene-specific Target Probe or appropriate Control Probes. Each bottle contains enough probe to stain ~30 standard slides. The probes have a shelf life of two years from the manufacturing date when stored as indicated in the following table:

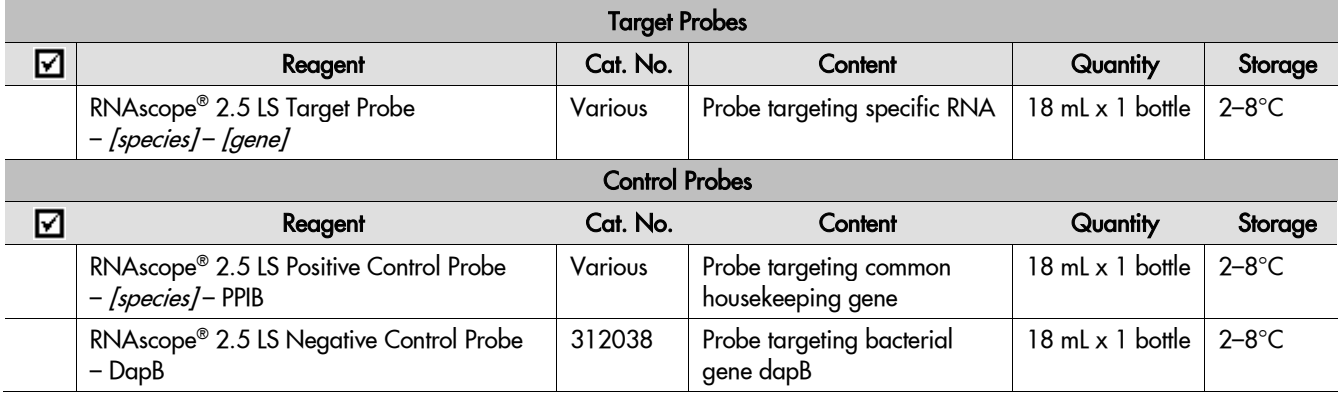

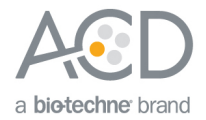

#### <span id="page-6-0"></span>RNAscope® 2.5 LSx Reagents

The RNAscope® 2.5 LSx Reagent Kit – RED (Cat. No. 322750 ) contains the reagents required to run the RNAscope® 2.5 LSx Assay on Leica Biosystems' BOND RX System, except for the RNA-specific probes. The kits provide enough reagents to stain ~60 standard slides.

The reagents are Ready-To-Use (RTU), and arrive in labeled Leica BOND compatible containers in two trays. Use the two trays in parallel as a single kit. The first tray has two tray barcodes and a label on the handle, and contains the LS Rinse, Fast Red chromogen, and counterstaining reagents. Register the reagents on this tray as a set using the tray barcodes. Do not remove or change the position of the reagents in the tray. Removing or changing the position of the containers will result in run failure.

The second tray contains the pretreatment and signal amplification reagents. The reagents on this tray need to be individually registered.

**Note:** You can use the empty spots on the trays for BOND Open containers, such as those containing custom probes.

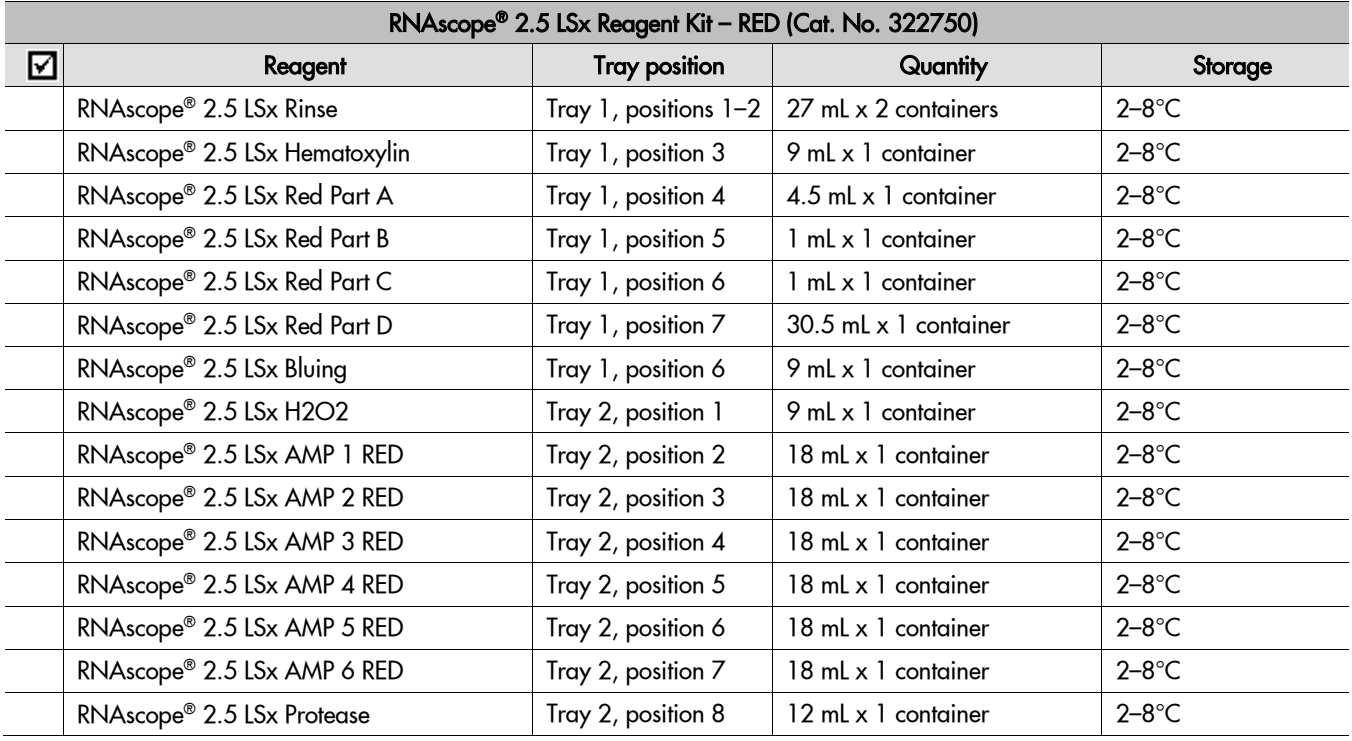

<span id="page-6-1"></span>**IMPORTANT!** Use only the RNAscope® 2.5 LS Probes. Do not substitute the reagent components of the RNAscope® 2.5 LSx Reagent Kit with those of other RNAscope® Reagent Kits, including RNAscope® 2.0 or 2.5 LS Reagent Kits, even if the components have the same name. Do not refill prefilled containers as the barcodes correlate to the volumes in the container. Do not mix trays between different RNAscope® 2.5 LSx Kits or other RNAscope® Reagent Kits.

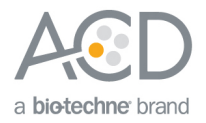

## Required materials from Leica BOND RX

The RNAscope® 2.5 LSx Assay requires specific materials and equipment available only from Leica Biosystems.

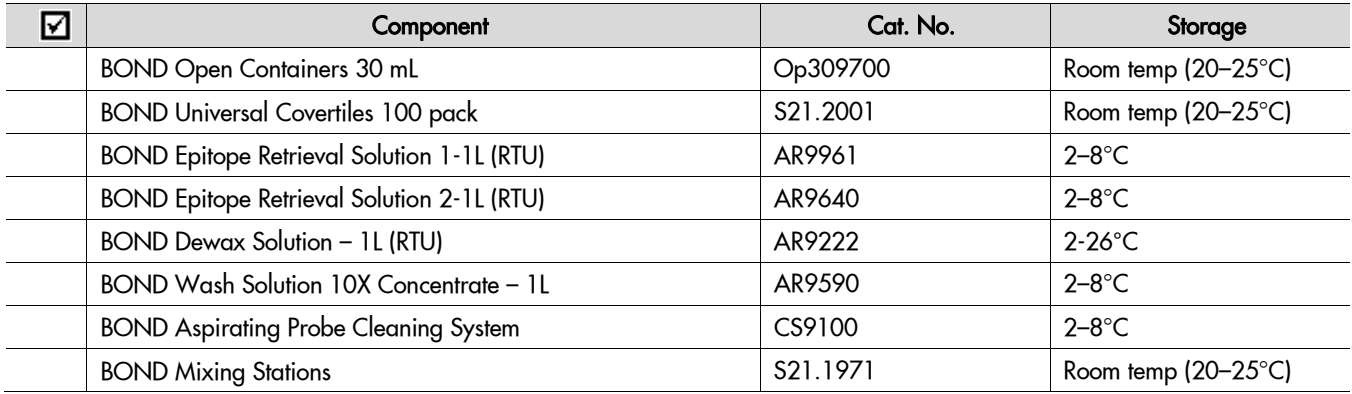

#### <span id="page-7-0"></span>**Equipment**

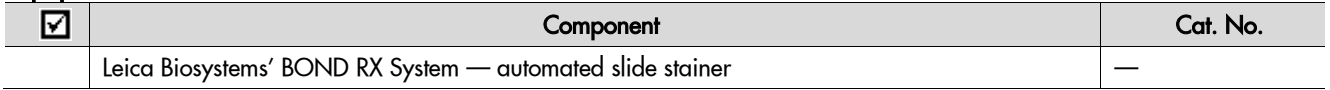

## <span id="page-7-1"></span>User-supplied materials

**IMPORTANT!** Do not substitute other materials for the SuperFrost® Plus Slides listed in the following table.

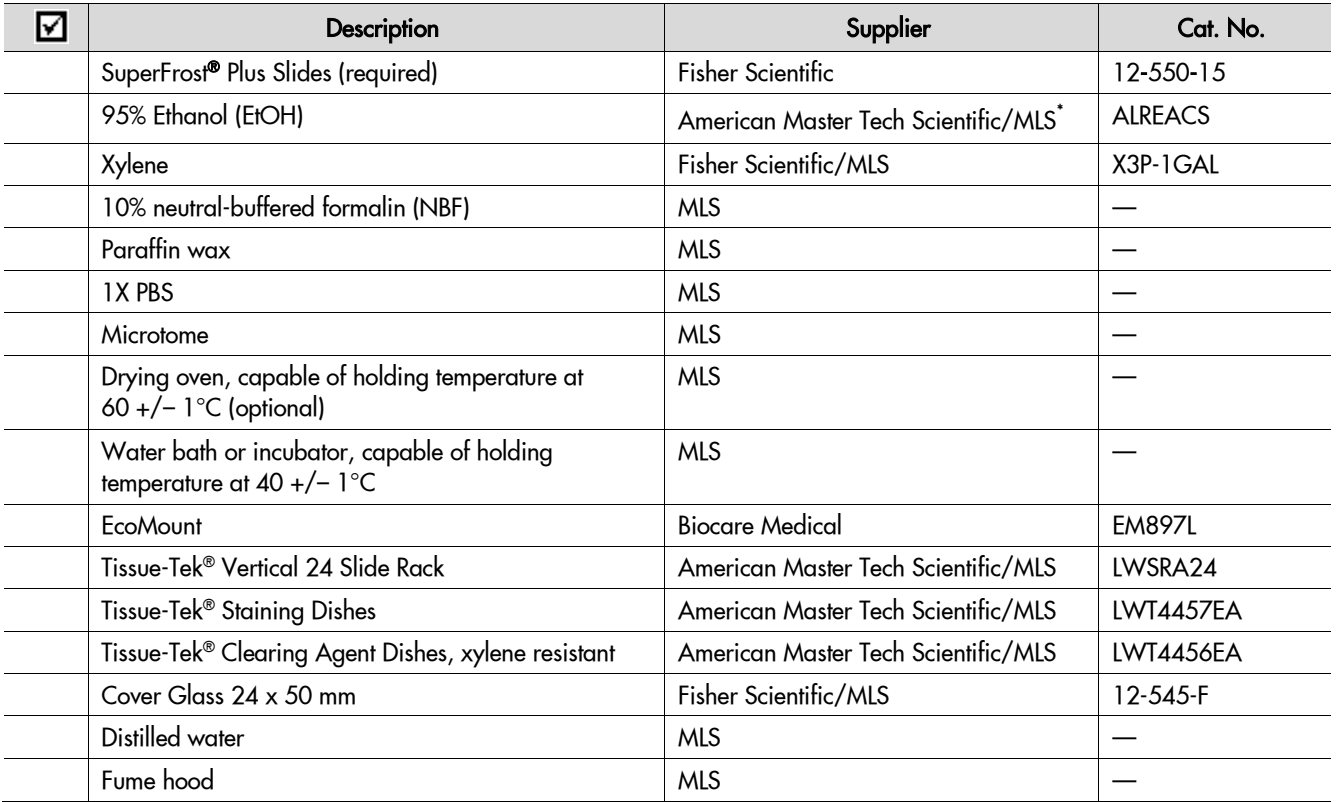

\* Major Laboratory Supplier in North America. For other regions, please check Catalog Numbers with your local lab supplier.

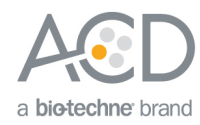

<span id="page-8-0"></span>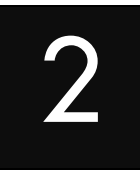

## Chapter 2. Before You Begin

Prior to running the RNAscope® 2.5 LSx Assay on your samples for the first time, we recommend that you:

- Become familiar with Leica Biosystems' BOND RX Research Advanced Staining System. Refer to the Leica Biosystems' BOND RX System Instructions For Use.
- Run the assay on RNAscope® Control Slides (Cat. No. 310045 for Human HeLa Cell Pellet, and Cat. No. 310023 for Mouse 3T3 Cell Pellet) using the RNAscope® 2.5 LS Positive and Negative Control Probes.

## <span id="page-8-1"></span>Important procedural guidelines

- Start with properly fixed and prepared sections. Refer to **[Chapter 3. Prepare and Pretreat Samples](#page-9-0)** on page [10](#page-9-0) for preparation of FFPE slides. For preparation of other sample types, contact **support@acdbio.com**.
- Regularly maintain and clean your automated staining instrument.
- Always run positive and negative control probes on your sample to assess sample RNA quality and optimal permeabilization.
- Do not substitute required materials. The assay has been validated with these materials only.
- Follow the protocol exactly for best results.
- Do not let your sections dry out during the procedure.
- Use good laboratory practices and follow all necessary safety procedures. Refer to **[Appendix E. Safety](#page-38-0)** page [39](#page-38-0) for more information.

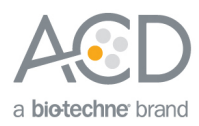

<span id="page-9-0"></span>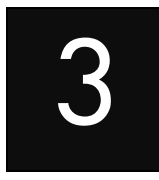

## Chapter 3. Prepare and Pretreat Samples

The following protocols describe formalin-fixed, paraffin-embedded (FFPE) sample preparation and pretreatment.

**IMPORTANT!** We highly recommend following these guidelines. We cannot guarantee assay results with other preparation methods.

### <span id="page-9-1"></span>Prepare FFPE sections

#### <span id="page-9-3"></span><span id="page-9-2"></span>Materials required

#### Fix the sample

- 10% neutral buffered formalin (NBF)
- 1X PBS
- Paraffin wax
- 95% Ethanol (EtOH)
- Xylene
- Microtome
- Water bath
- SuperFrost® Plus slides
- 1. Immediately following dissection, fix tissue in 10% NBF for **16–32 HRS** at **ROOM TEMPERATURE (RT)**. Fixation time will vary depending on tissue type and size.

 CAUTION! Handle biological specimens appropriately. **IMPORTANT!** Fixation for <**16 HRS** or >**32HRS** will impair the performance of the RNAscope® 2.5 LS Assay.

#### <span id="page-9-4"></span>Dehydrate, embed, and cut the sample

#### **IMPORTANT!** Use fresh reagents.

- 1. Wash sample with 1X PBS.
- 2. Dehydrate sample using a standard ethanol series, followed by xylene.
- 3. Embed sample in paraffin using standard procedures.

**Note:** Embedded samples may be stored at room temperature with desiccation. To better preserve RNA quality over a long period (>1 yr), we recommend storing the slides at 2-8°C with desiccation.

4. Trim paraffin blocks as needed, and cut embedded tissue into 5 +/– 1 µm sections using a microtome.

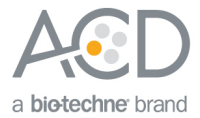

5. Place paraffin ribbon in a **40–45°C** water bath, and mount sections on **SUPERFROST® PLUS SLIDES**. Place tissue as shown for optimal staining:

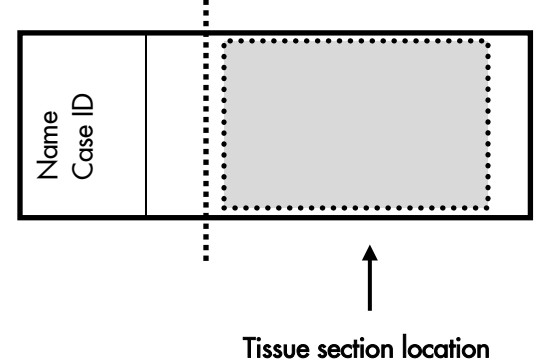

**IMPORTANT!** Do not mount more than one section per slide. Place sections in the center of the slide.

6. Air dry slides **OVERNIGHT** at **RT**.

OPTIONAL STOPPING POINT. Use sectioned tissue within three months. Store sections with dessicants at room temperature.

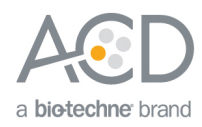

<span id="page-11-0"></span>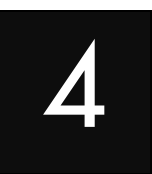

## Chapter 4. Set Up the BDZ 15/BXD 15 Software

**IMPORTANT!** We strongly recommend you run the RNAscope® Control Slides (Cat. No. 310045 or Cat. No. 310023) using the RNAscope® 2.5 LS positive and negative control probes along with your samples in every run.

## <span id="page-11-1"></span>**Workflow**

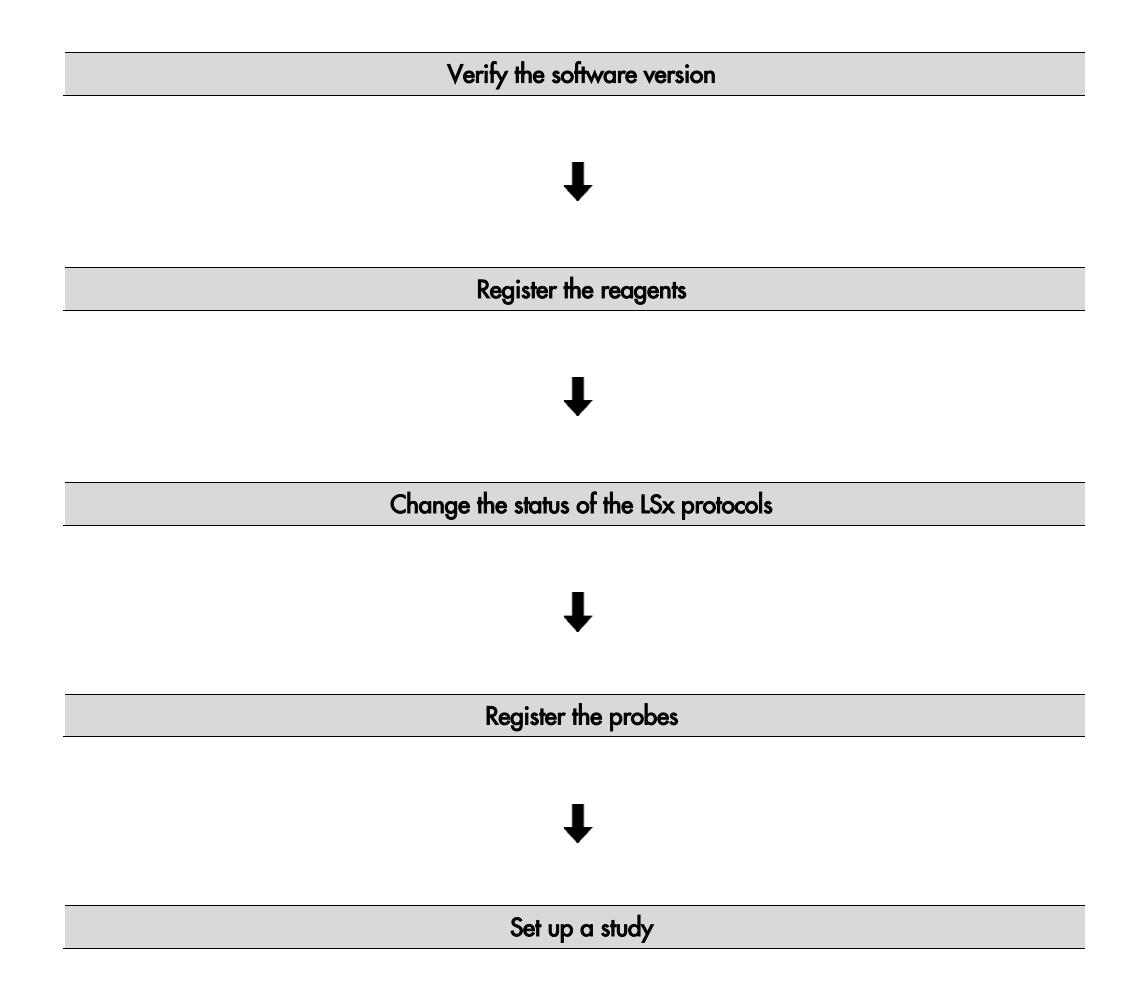

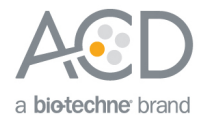

## <span id="page-12-0"></span>Verify the software version

Prior to running the RNAscope® 2.5 LSx Red Assay, you must update the BDZ/BXD software to database version 15. Please contact a Leica field service scientist for help with installing the software update.

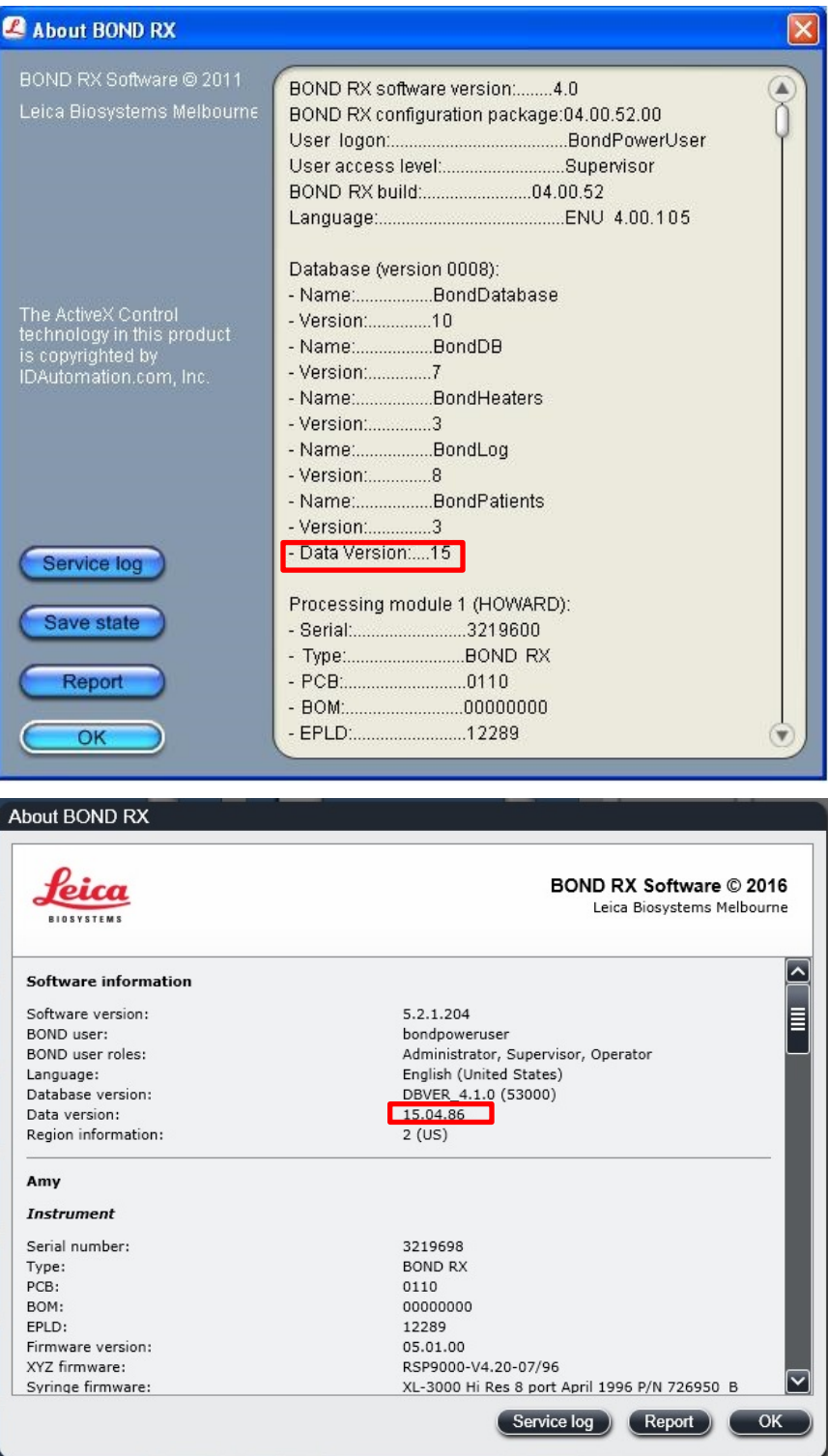

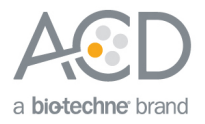

## <span id="page-13-0"></span>Register the LSx reagents

You must register the two trays contained in the RNAscope® 2.5 LSx Red Kit prior to use. The first tray contains the LS rinse, Fast Red chromogen, and counterstaining reagents, and has the label "RNAscope 2.5 LSx Reagent Kit- RED" on the handle. The second tray contains the pretreatment and amplification reagents.

- 1. Register the reagents on the first tray by scanning the two tray barcodes sequentially with the Barcode Scanner.
- 2. After reviewing the scanned information, select **OK**.

**Note:** You do not need to register the reagents on the tray individually. The tray barcodes contain all of the required information.

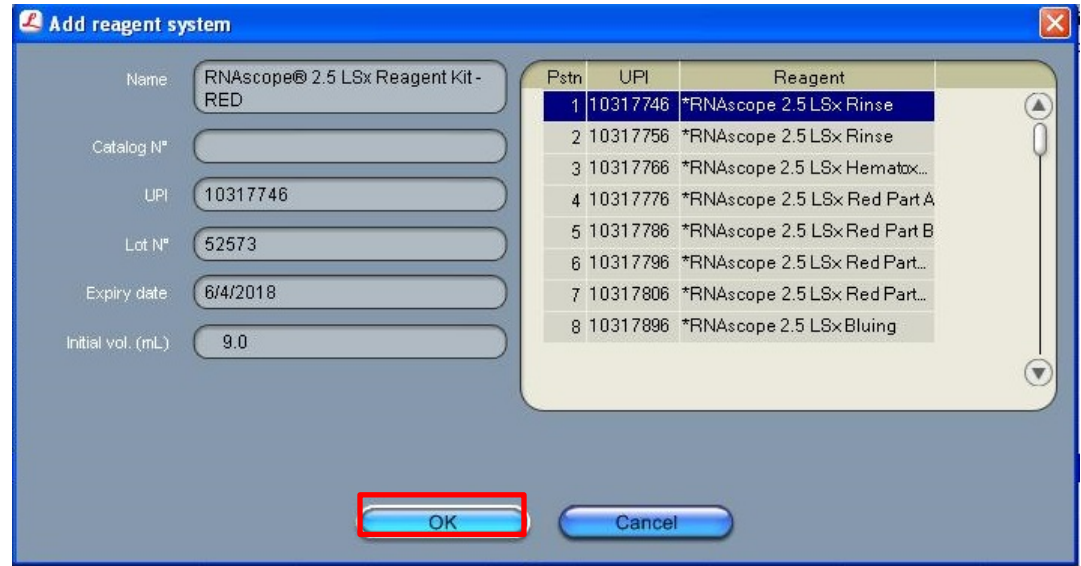

- 3. **Register each component separately** on the second tray by scanning the barcode on each reagent container with the Barcode Scanner.
- 4. Select **OK**.
- 5. Repeat steps 3–4 for all of the reagents on second tray.

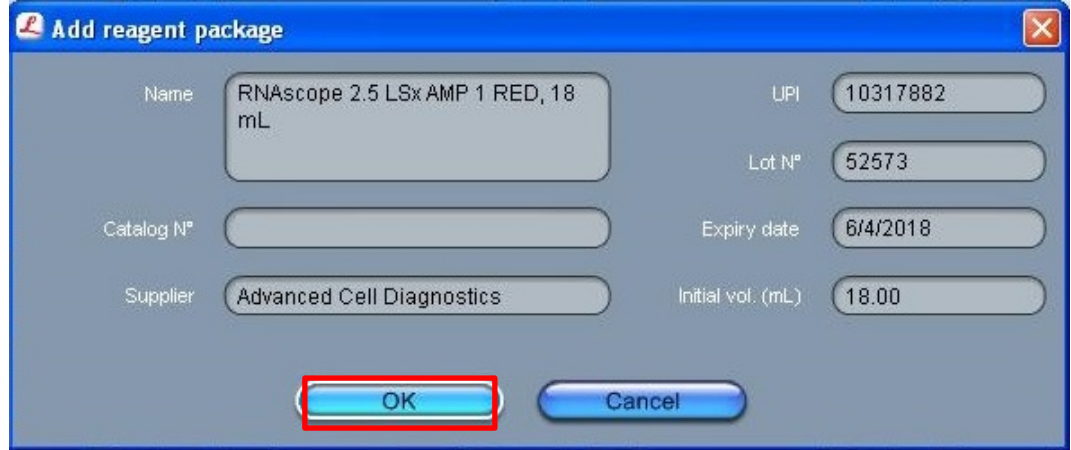

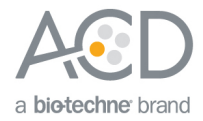

## <span id="page-14-0"></span>Change the status of the LSx protocols

The BDZ/BDX 15 software update includes specific RNAscope® 2.5 LSx Red pretreatment (HIER/protease), hybridization, and staining protocols specifically designed for the RNAscope® 2.5 LSx Red Kit. Prior to registering the probes or setting up a study, you must change the status of the LSx protocols to **Preferred**.

#### <span id="page-14-1"></span>Change the status of the LSx heat pretreatment protocols

1. Select the **Protocol Setup** icon at the top of the screen.

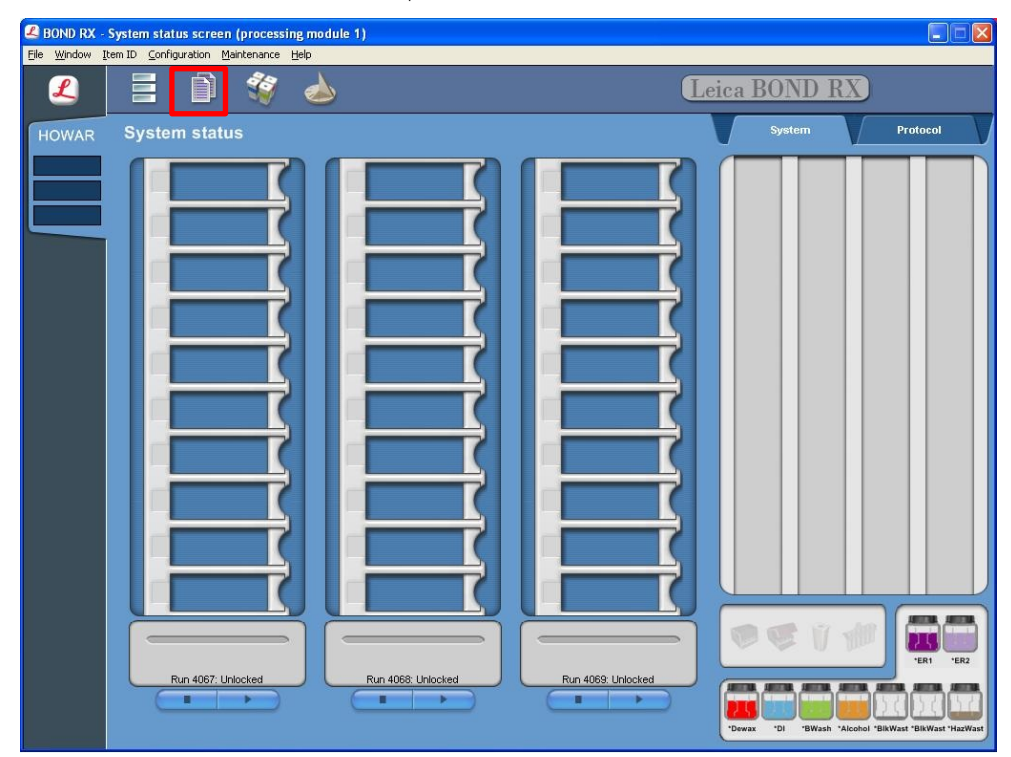

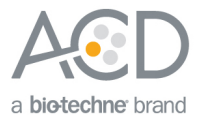

- 2. On the bottom of the screen, select **Prestaining** under the Protocol group menu, **Heat pretreatment** under the Protocol type menu, and **All** under the Preferred status menu.
- 3. Open the **\*RNAscope 2.5 LSx Target Retrieval (95)** protocol.

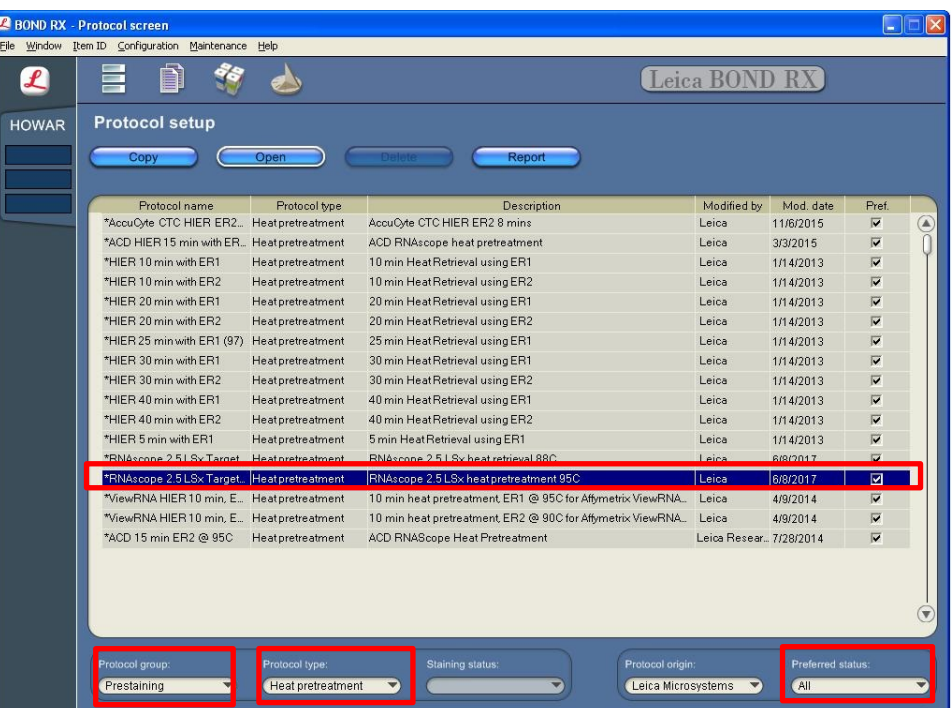

- 4. On the bottom of the screen, select **Preferred**.
- 5. Select **Save**.

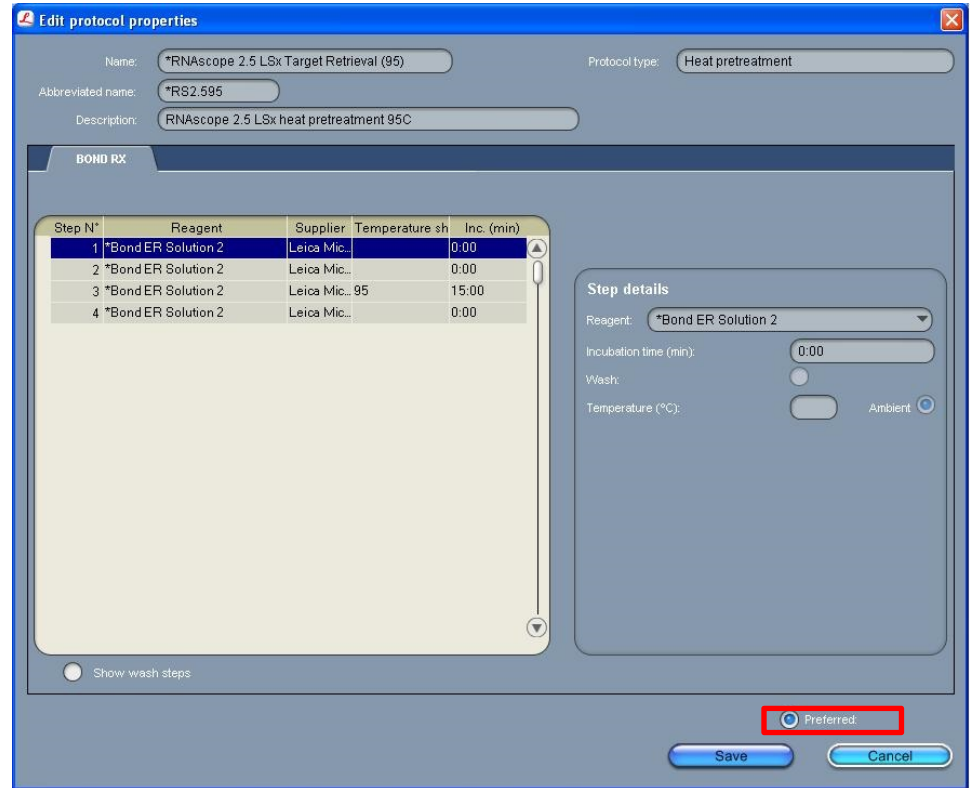

6. Repeat steps 2–5 for the **\*RNAscope 2.5 LSx Target Retrieval (88)** protocol.

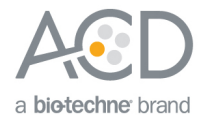

#### <span id="page-16-0"></span>Change the status of the LSx enzyme protocol

- 1. Select the **Protocol Setup** icon at the top of the screen.
- 2. On the bottom of the screen, select **Prestaining** under the Protocol group menu, **Enzyme pretreatment** under the Protocol type menu, and **All** under the Preferred status menu.
- 3. Open the**\*RNAscope 2.5 LSx Enzyme** protocol.

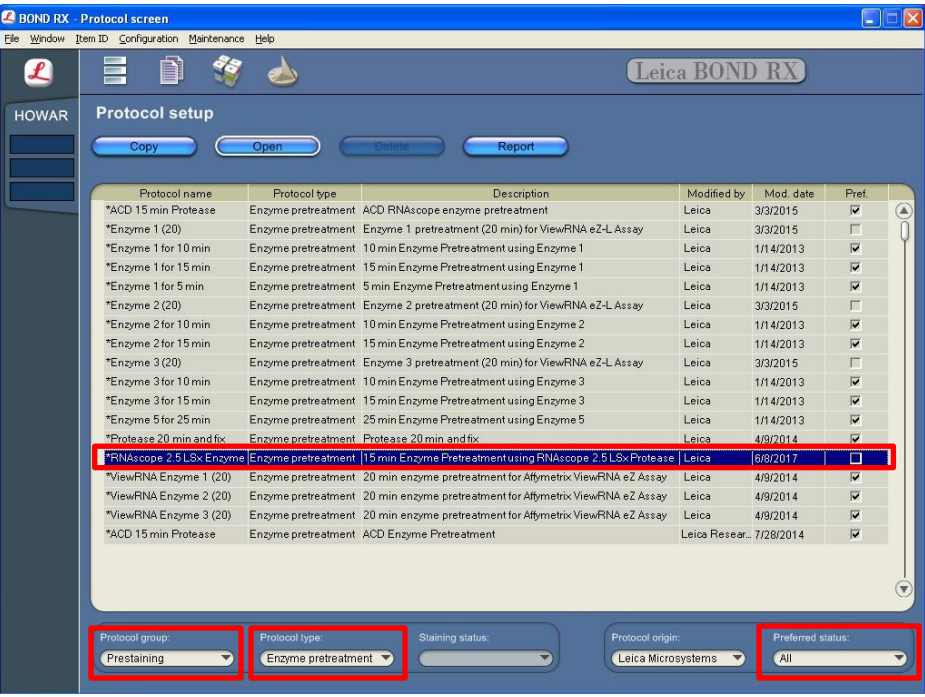

4. On the bottom of the screen, select **Preferred**.

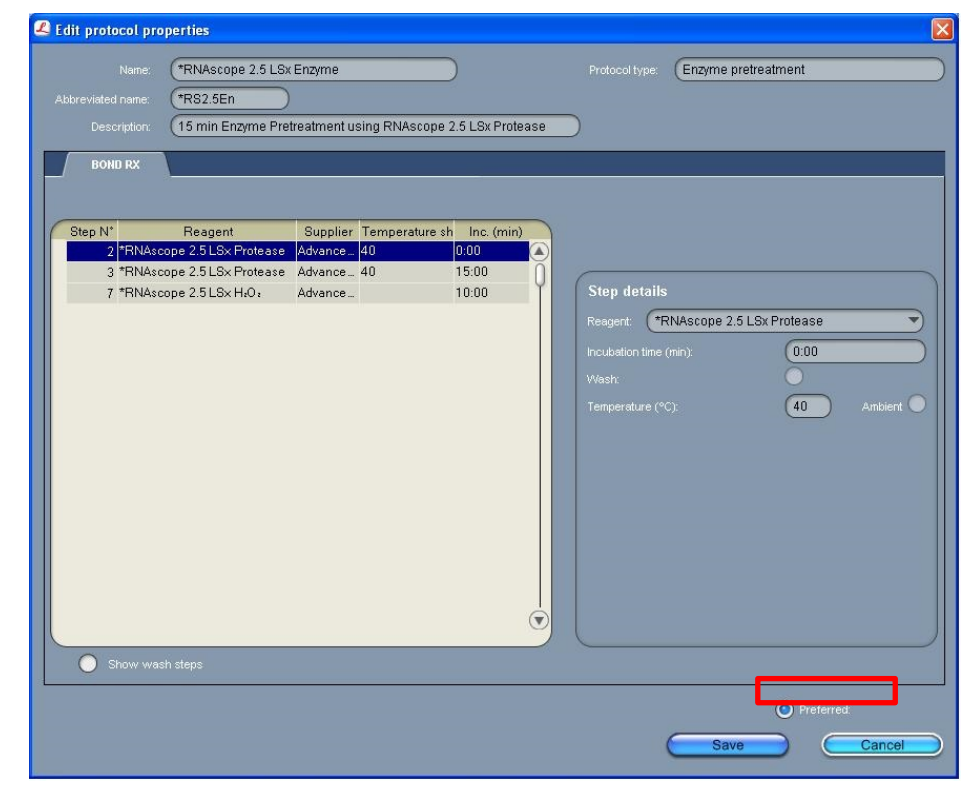

5. Select **Save**.

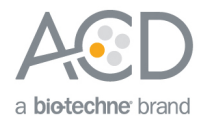

#### <span id="page-17-0"></span>Change the status of the LSx hybridization protocol

- 1. Select the **Protocol Setup** icon at the top of the screen
- 2. On the bottom of the screen, select **Prestaining** under the Protocol group menu, **ISH hybridization** under the Protocol type menu, and **All** under the Preferred status menu.
- 3. Open the **\*RNAscope 2.5 LSx Hybridization** protocol

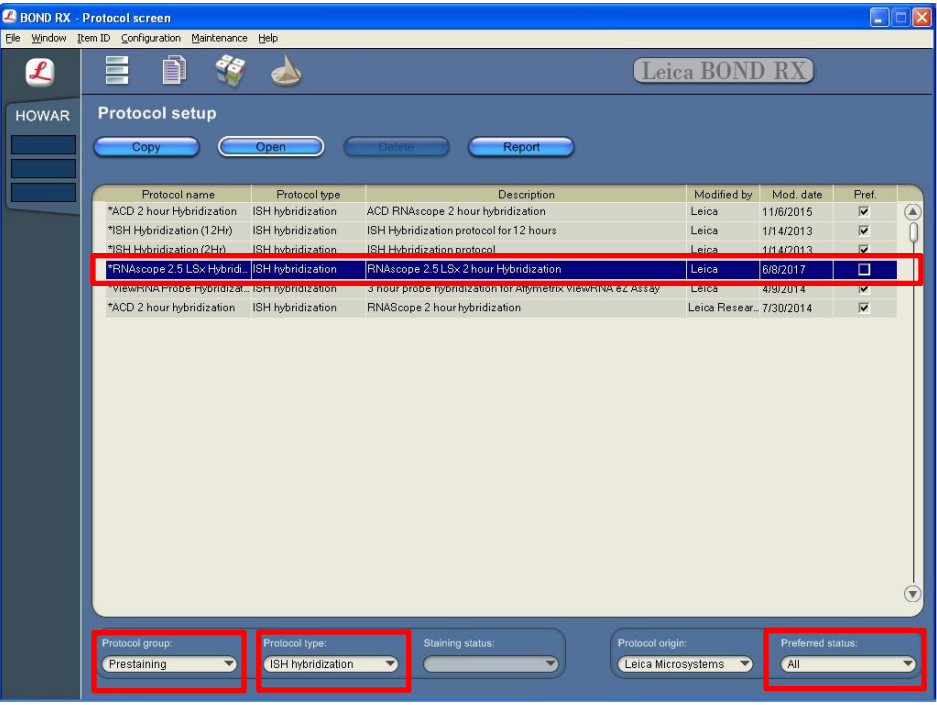

4. On the bottom of the screen, select **Preferred**.

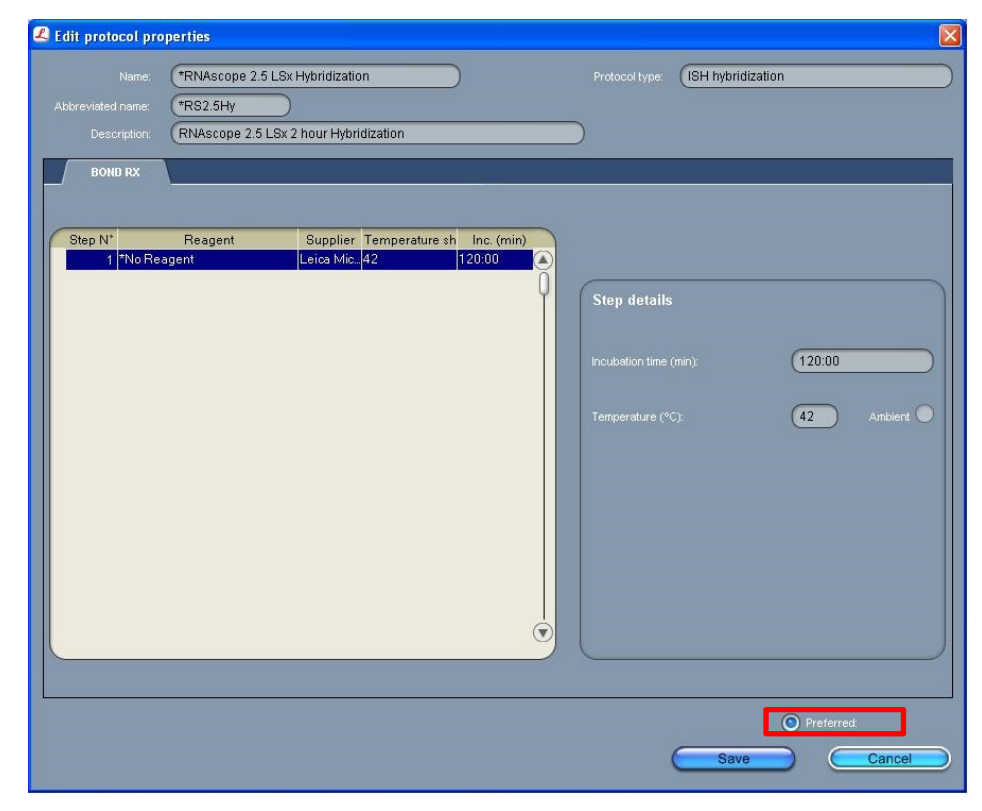

5. Select **Save**.

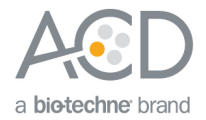

#### <span id="page-18-0"></span>Change the status of LSx Red Staining Protocol

- 1. Select the **Protocol Setup** icon at the top of the screen.
- 2. On the bottom of the screen, select **Staining** under the Protocol group menu, **ISH detection** under the Protocol type menu, and **All** under the Preferred status menu.
- 3. Open the **\*RNAscope 2.5 LSx RED ISH** protocol.

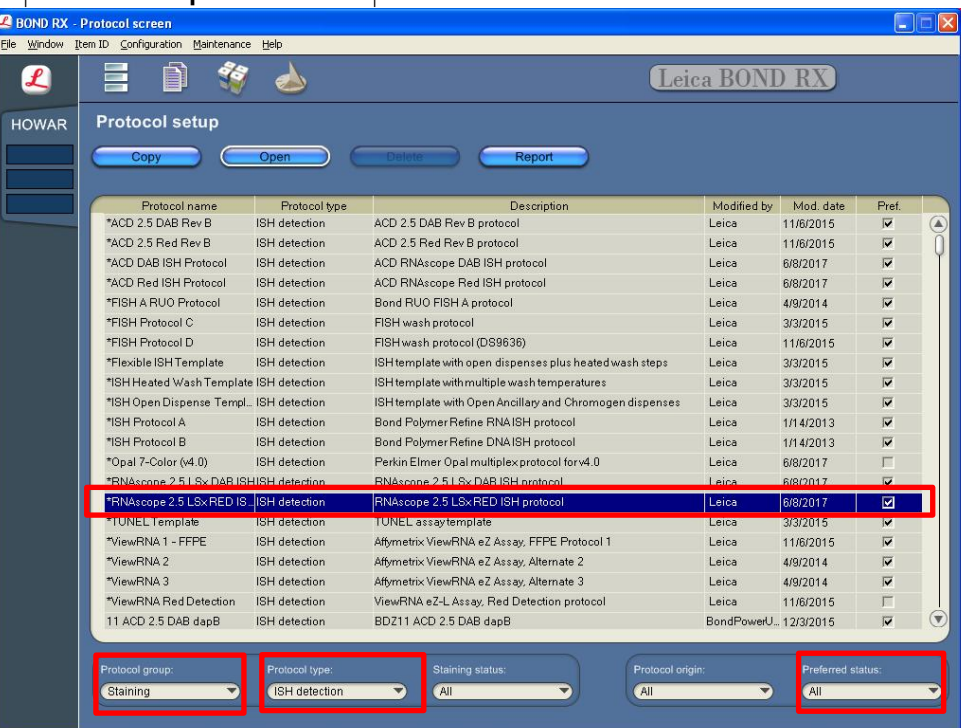

4. On the bottom of the screen, select **Preferred**.

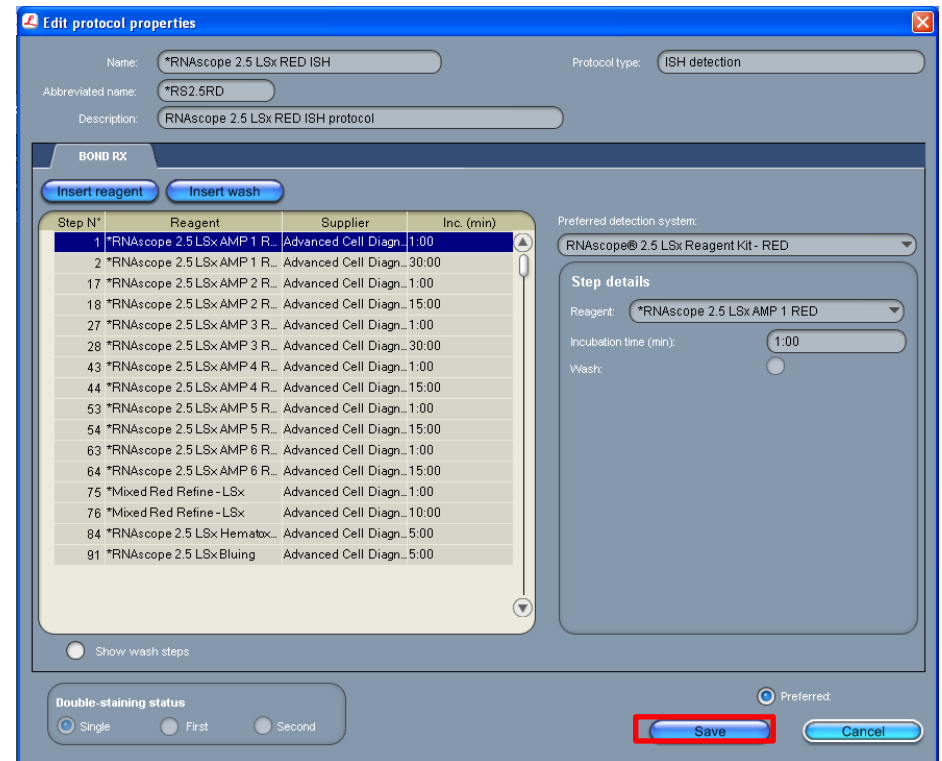

5. Select **Save**.

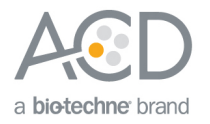

## <span id="page-19-0"></span>Register probes

Database version BDZ 11 required work around steps to accommodate the RNAscope® 2.5 LS Red Assay. These steps included the probe as an ancillary reagent to the staining protocol, and created a mock probe hybridization step. For database version BDZ 15/BXD 15, each probe is registered as a "probe" that is used as a marker for the ISH procedure. The staining protocol no longer contains the probe and starts from the AMP 1 step. A mock probe is no longer required to set up the assay.

Your ACD Field Application Specialist (FAS) will assist you with this procedure.

1. Select the **Reagent Setup** icon at the top of the screen.

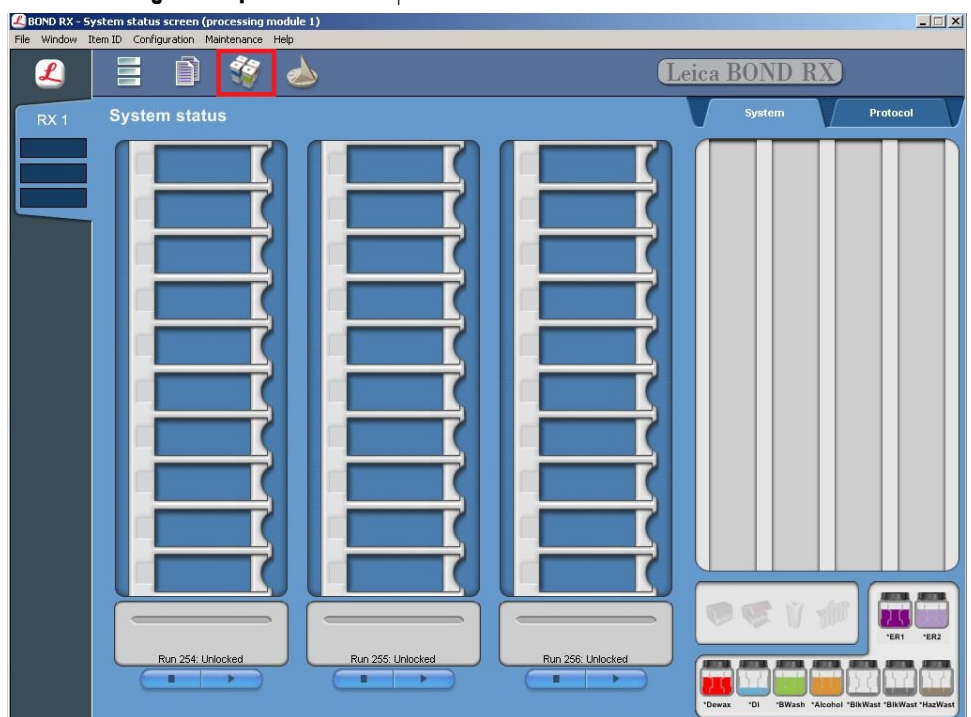

2. Select **Add** to enter reagent information.

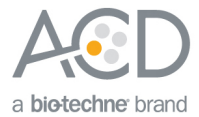

3. To create a probe, enter a name (for example, **probe 1**) in the Name text box.

**Note:** Probe names must be different from the names used for **Ancillary** probes created for the 2.5 LS workaround protocols used in software version BDZ 11.

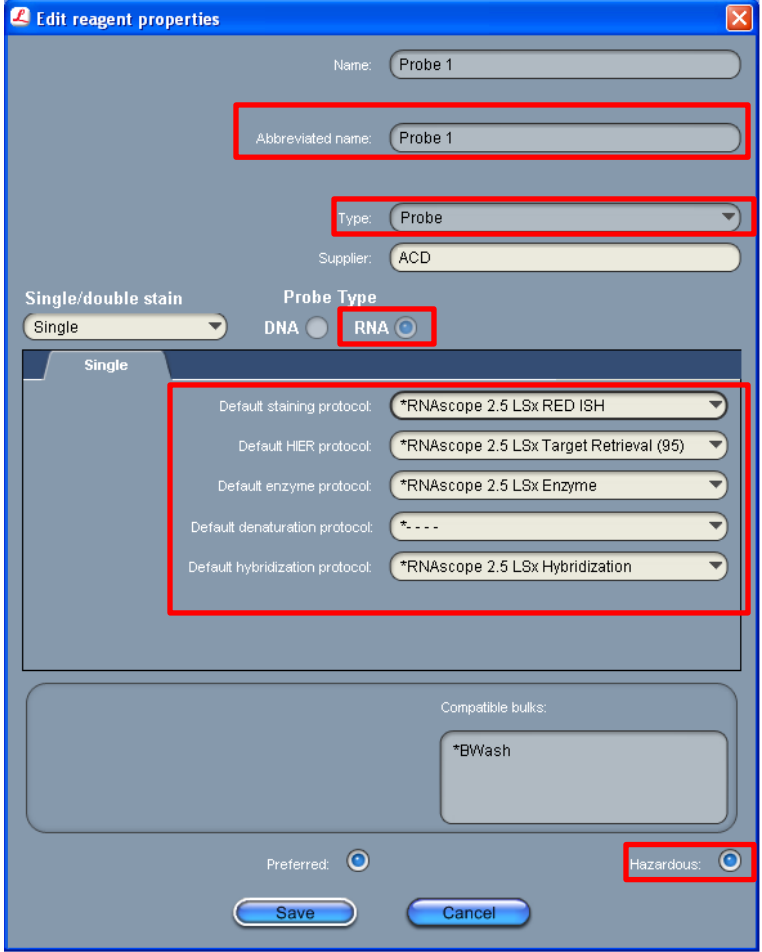

- 4. Enter **Probe 1** (for example) in the Abbreviated name text box.
- 5. Select **Probe** in the Type drop down menu for software version 4.0. Select **Probe RNA** in the Type drop down menu for software version 5.2.
- 6. Enter **ACD** in the Supplier text box.
- 7. For software version 4.0, select **RNA** for Probe Type.
- 8. Select the default protocols for the probe you are registering. These are the most commonly used protocols.
- 9. Select **Hazardous**.
- 10. Select **Save**.
- <span id="page-20-0"></span>**Note:** Perform these steps only once for each target probe.

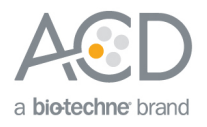

## <span id="page-21-0"></span>Set up a study

1. To build a study, select the **Slide setup** icon at the top of the screen.

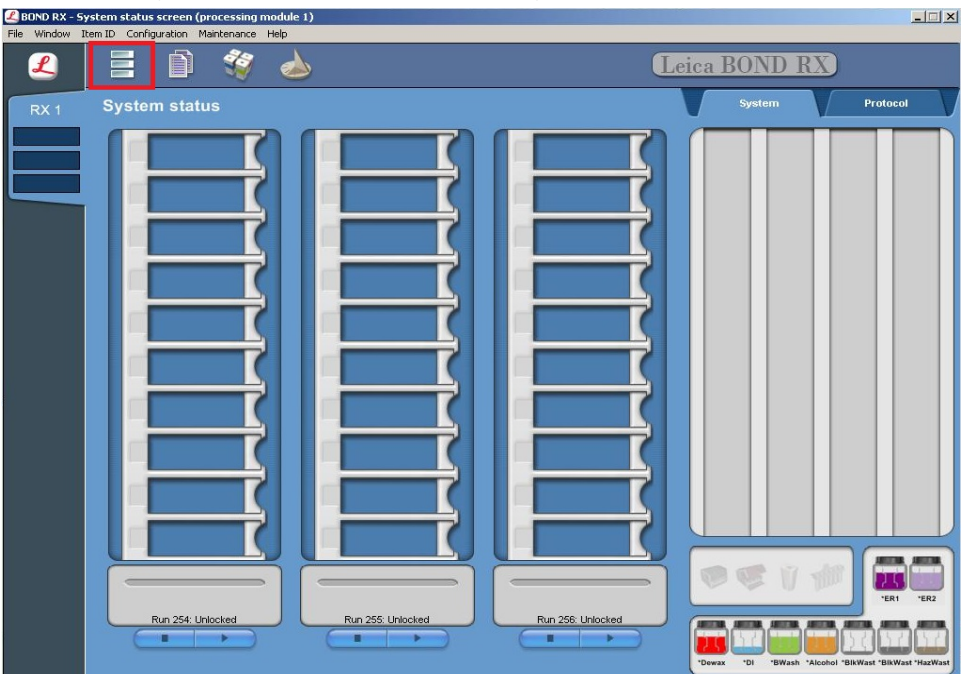

2. Select **Add study** and enter a name in the **Study ID** field (keep the Dispense volume default as shown at **150**  µL).

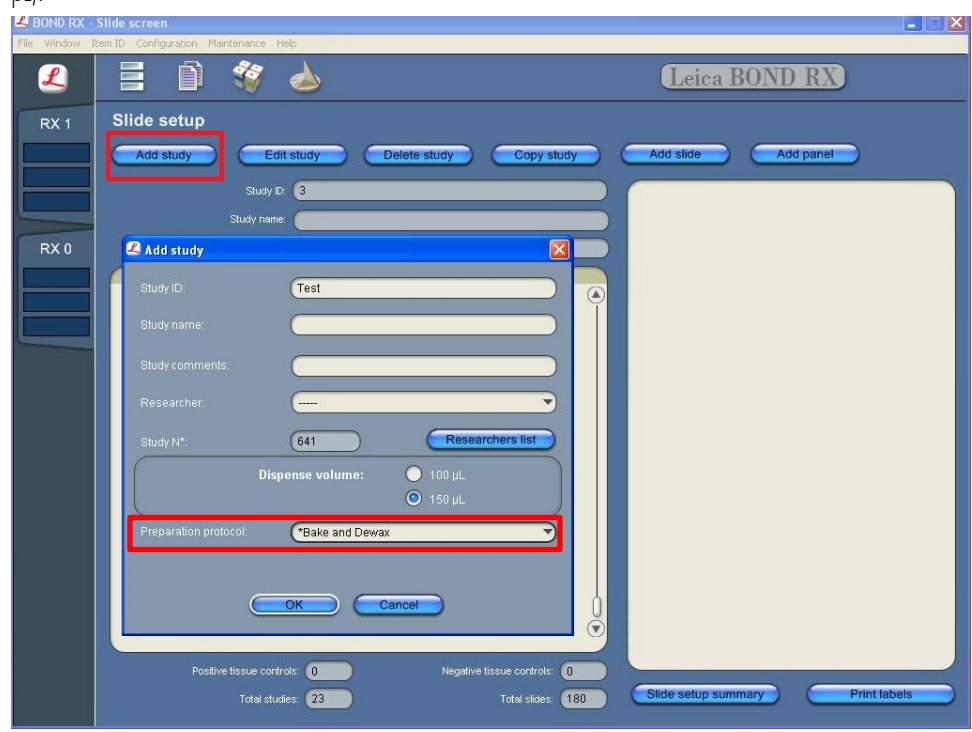

- 3. Select **\*Bake and Dewax** as the Preparation protocol.
- 4. Select **OK**.
- 5. Select **Add slide** to assign a protocol to each slide.

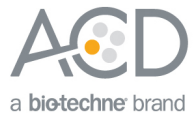

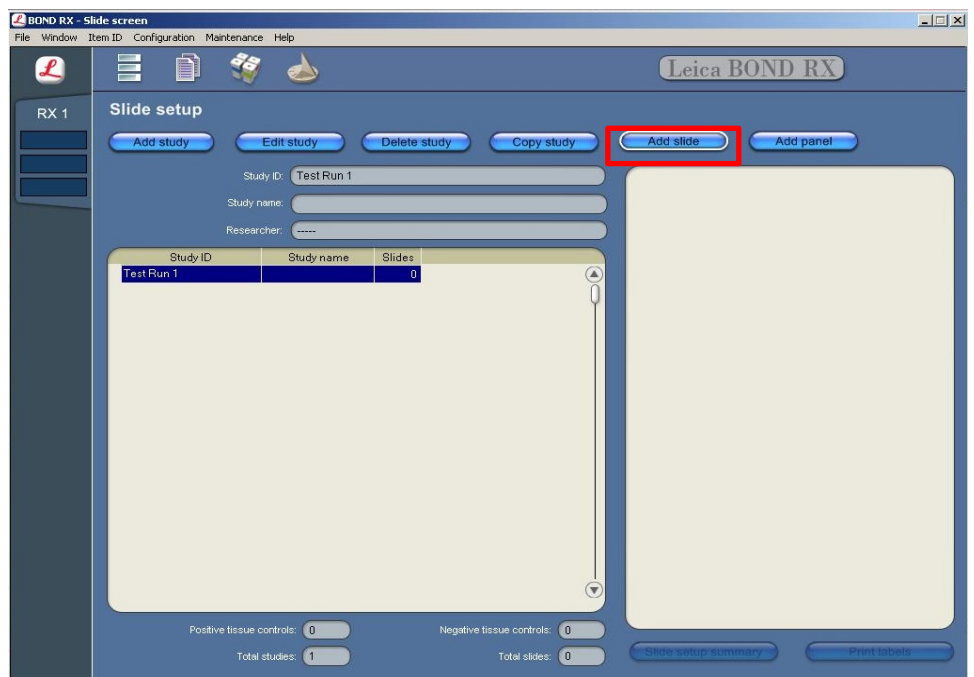

6. Enter the tissue type and/or probe name under the Comments field.

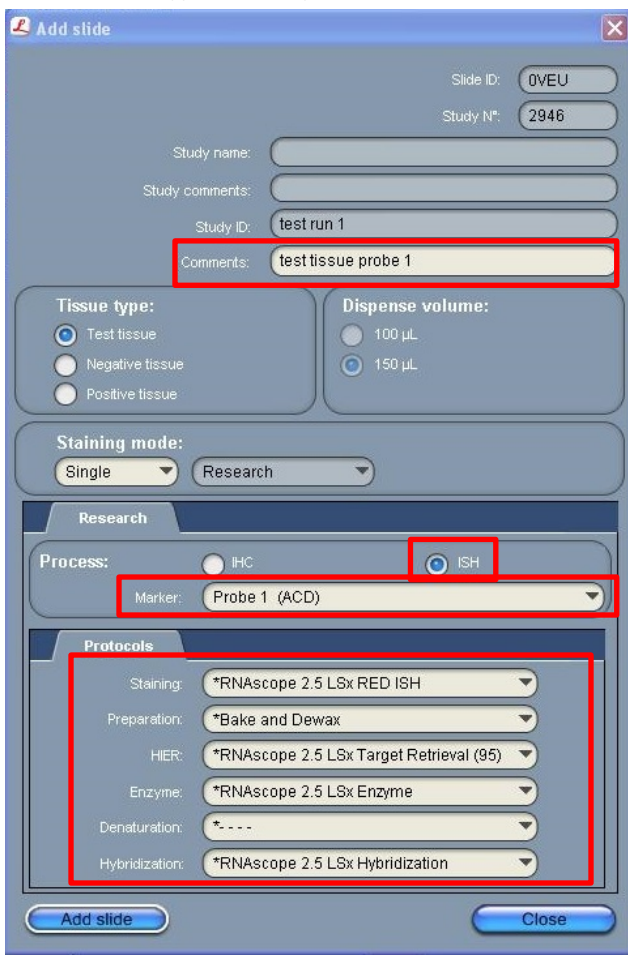

7. In the Research tab, select **ISH** under Process, and the registered probe name from the Marker drop down menu.

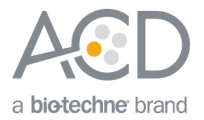

- 8. For RNAscope® 2.5 LSx assays, under the **Protocols** tab:
	- a. Select **RNAscope 2.5 LSx RED ISH** protocol from the Staining drop down menu.
	- b. For standard FFPE tissues, select the protocol **\*Bake and Dewax** from the Preparation drop down menu.
	- c. Select **\*RNAscope 2.5 LSx Target Retrieval (95)** as the standard HIER protocol, or **RNAscope 2.5 LSx Target Retrieval (88)** if using mild conditions.
	- d. Select **\*RNAscope 2.5 LSx Enzyme** for Enzyme.
	- e. Select \***RNAscope 2.5 LSx Hybridization** for Hybridization.
- 9. Select **Add slide** for each target probe, and for each of the slides used for the run.
- 10. After adding all the slides to the study, select **Close** to return to the Slide setup screen.
- 11. Select **Print labels** to print barcodes to attach to the slides.

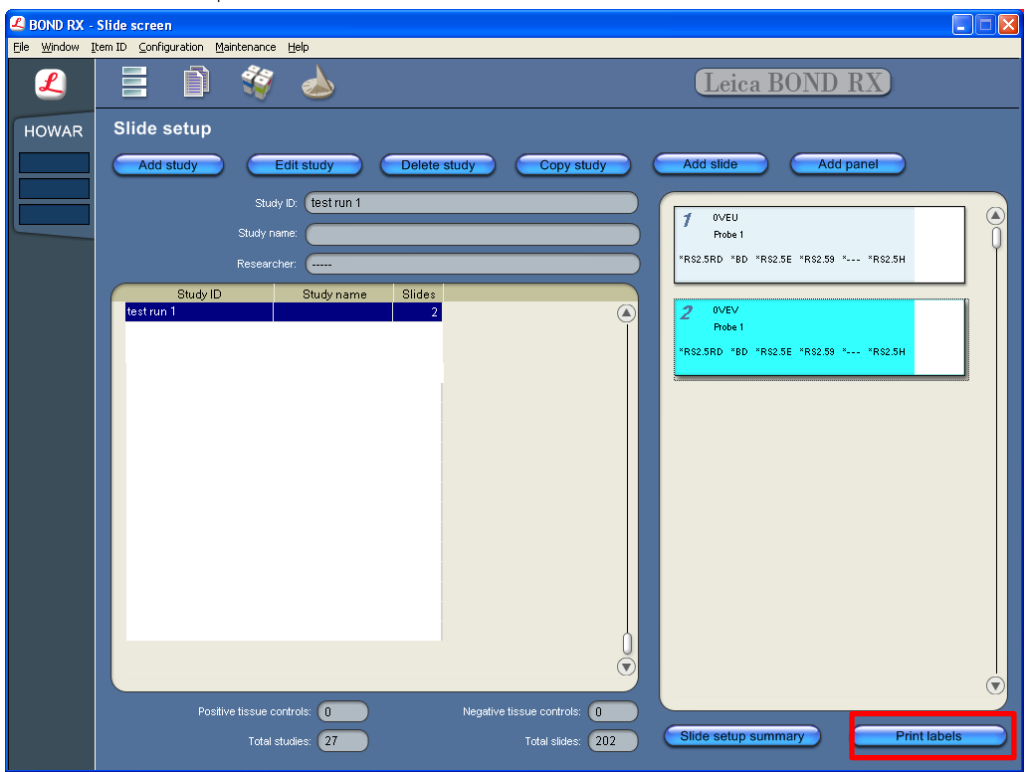

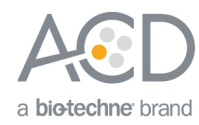

<span id="page-24-0"></span>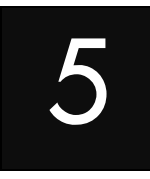

## Chapter 5. Run the RNAscope® 2.5 LS Assay

<span id="page-24-1"></span>Workflow [Prepare the instrument reagents](#page-25-2)  ┸ [Start the run](#page-26-0)  J [Complete the run](#page-26-1)  L Dry and mount the samples

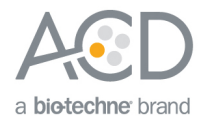

## <span id="page-25-0"></span>Materials required

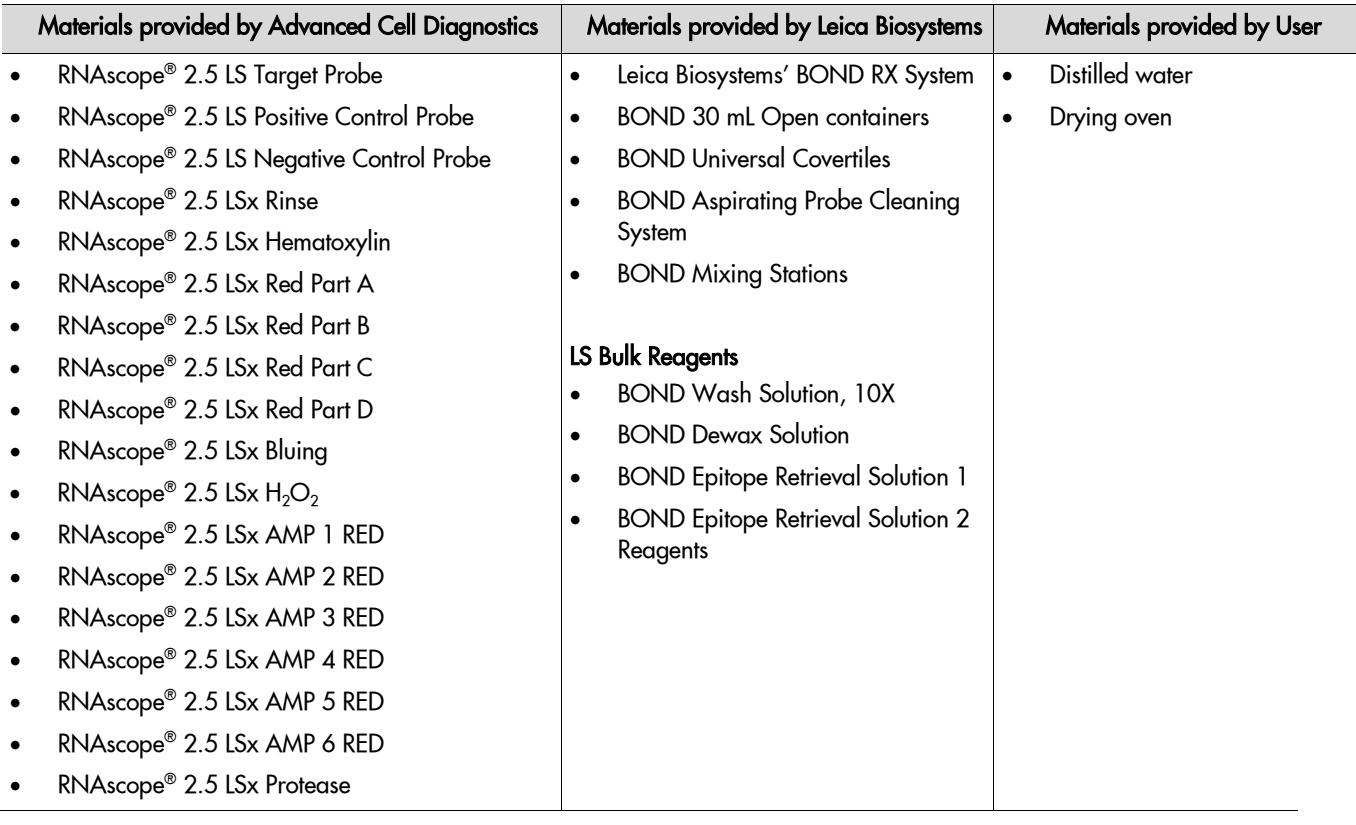

### <span id="page-25-1"></span>Prepare the instrument

1. Fill the large containers located in the bottom of the instrument with the Leica BOND RX bulk reagents. Dilute BOND Wash Solution 1:10.

**Note:** Insufficient bulk reagent volumes may lead to run failure.

**IMPORTANT!** Do not introduce bubbles into the solutions by shaking the containers. To mix reagents, gently invert the containers several times. If bubbles are present, leave the containers out at room temperature until the bubbles dissipate.

- 2. Use clean, dry covertiles for every run. Clean used covertiles with water, bleach, and ethanol. Air dry before reuse.
- 3. Before starting a run, empty bulk waste containers. Discard waste according to all local, state/provincial, and/or national regulations.

### <span id="page-25-2"></span>Prepare the instrument reagents

- 1. Use the Barcode Scanner to scan both tray barcodes on the labeled tray. A window will appear on the instrument containing the name and information of the detection system, including the configurations of all the reagents on the tray.
- 2. Select **OK**.
- 3. For the reagents in the second tray, use the Barcode Scanner to scan the barcode on the front of each container. A window will appear on the instrument containing the name and information for each reagent.
- 4. Select **OK**.

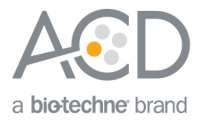

- 5. Empty each target probe into a new 30mL Open container.
- 6. Use the Barcode Scanner to scan the barcode on the front of the 30mL Open container.
- 7. From the drop down menu, select the corresponding name of the probe.
- 8. Enter the probe lot number and the expiration date in their respective fields. Select **OK**.

### <span id="page-26-0"></span>Start the run

1. Attach the barcodes to the slides, and add the slides to the slide tray with the label sides facing up. **Note:** Add a covertile on top of each slide. The rectangular-shaped neck of the covertile should fit into the groove of the slide tray. Verify the placement and seating of the covertile.

- 2. Place the tray in the Leica BOND RX™ and press the button to load the tray onto the machine.
- 3. After scanning the slides, select the **PLAY** (triangular) button on the screen located under the start tray to start the run. You may also right-click on the scanned label images, and select **Delayed Start** to start the run at a future time.

**IMPORTANT!** Before leaving the instrument unattended, ensure that the instrument is running successfully. In the event of a problem, please refer to **[Troubleshooting](#page-28-1)** on pag[e 29.](#page-28-1)

**Note:** You may also use an automated coverslipper in the following sections.

### <span id="page-26-1"></span>Complete the run

- 1. After the run is complete, press the button on the front of the instrument to unload the slides.
- 2. Place the slides onto the Tissue-Tek® Slide Rack, and move the rack into a staining dish containing distilled water.
- 3. Flush the slides with flowing tap water for a few minutes.
- 4. (Optional) Perform offline bluing of choice for 1-2min followed by rinsing
- 5. Wash the slides by lifting the slide rack up and down several times.

### <span id="page-26-2"></span>Dry and mount the samples

1. Remove the slide rack from the staining dish and dry slides in a **60°C** dry oven for **30 MIN**.

**IMPORTANT!** The RED substrate is alcohol sensitive. Do not dehydrate the slides in alcohol.

#### 2. Cool the slides for **5 MIN** at **RT**.

3. Briefly dip one slide into fresh pure xylene and *immediately* place 1–2 drops of EcoMount on the slide before the xylene dries.

**IMPORTANT!** Use EcoMount (Biocare Medical) or PERTEX<sup>®</sup> mounting media.

- 4. Carefully place 24 mm x 50 mm coverslip over the tissue section. Avoid trapping air bubbles.
- 5. Repeat steps 2 and 3 for each slide.
- 6. Air dry slides for **5 MIN**.
- 7. Proceed to **Chapter 6. Evaluate the Results** on page 28.

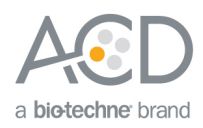

<span id="page-27-0"></span>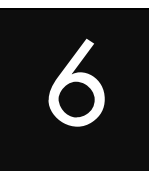

## Chapter 6. Evaluate the Results

Examine tissue sections under a standard bright field microscope at 20–40X magnification:

- Assess tissue and cell morphology.
- Assess positive control signal strength. Positive control signal should be visible as punctate dots within the cell at 20–40X magnification.
- Assess negative control background. One dot to every 10 cells displaying background DAB staining per 20X microscope field is acceptable.
- Evaluate target probe signal using the scoring guidelines in the next section.

### <span id="page-27-1"></span>Scoring guidelines

The RNAscope® 2.5 LSx Assay enables a semi-quantitative scoring guideline utilizing the estimated number of punctate dots present within each cell boundary.

An example of how to develop such a guideline for semi-quantitative assessment of RNAscope® staining intensity is presented below for a gene with expression level varying between 1 to > 10 copies per cell.

**Note:** If your gene expression level is higher or lower than this range, you may need to scale the criteria accordingly.

Categorize staining into five grades: **0**, **1+**, **2+**, **3+**, and **4+** according to the following table:

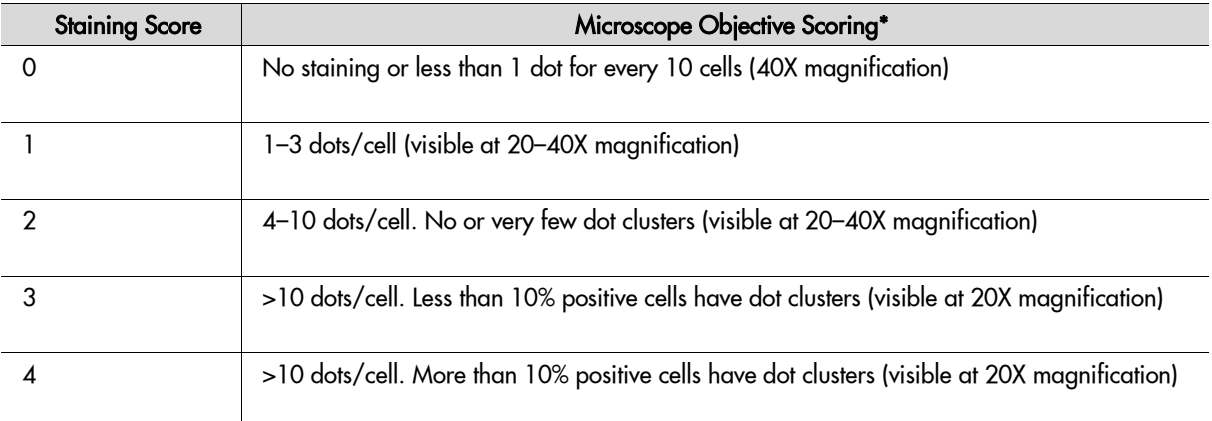

\* Discount cells with artificially high nuclear background staining.

#### <span id="page-27-2"></span>Quantitative image analysis

RNAscope® Spot Studio Software is designed for pathologists with no prior training in image analysis. This intuitive software allows users to get statistical results with complete information of cell-count/region and number of spots/cell. Simply load any image, select a region of interest, define settings, and run the analysis, followed by a quality control review before results are exported.

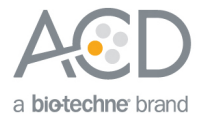

## <span id="page-28-0"></span>Control example

If the assay is successful, the staining should look like the following image:

Figure 2. RNAscope® 2.5 LSx Assay detection of PPIB mRNA in liver FFPE tissue

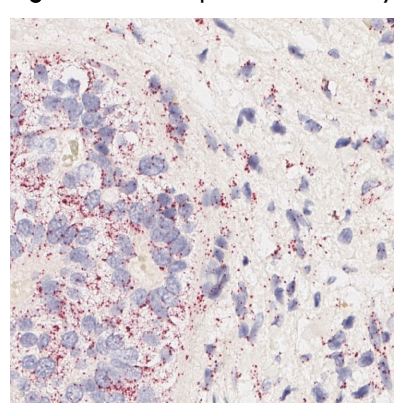

## <span id="page-28-1"></span>**Troubleshooting**

If you obtain less than satisfactory results, troubleshoot your assay by following these simple guidelines:

- If using over-fixed tissues, increase the Epitope Retrieval 2 (ER2) in increments of five minutes and increase the Enzyme time in increments of five minutes (see **[Appendix B. Edit the Protease Protocol](#page-34-0)** on page [35\).](#page-34-0)
- Do not attempt to refill the pre-filled containers. The 2.5 LSx-RED Reagent Kit contains all necessary reagents including chromogen to run the RNAscope® assay, except for probes. The volumes in the pre-filled containers match the barcodes.
- The BOND Polymer Refine Red Detection reagent is no longer required.
- Pre-filled containers are locked in the trays. Changing the positions of the containers will cause the kit to malfunction.
- Do not shake the contents in the dispensers as this will form bubbles and may lead to weak or no staining. If bubbles are present, leave the containers out at room temperature until the bubbles dissipate.
- Do not alter the staining protocol in any way with the exception of the hematoxylin and bluing incubation times. The parameters in the staining protocol are optimized to run the RNAscope® assay on the instrument.

For troubleshooting information, please contact technical support at **[support@acdbio.com](mailto:support@acdbio.com)**.

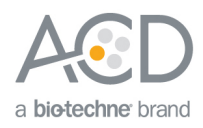

<span id="page-29-0"></span>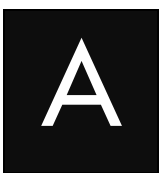

## Appendix A. Edit the Staining Protocol

**Note:** When using the RNAscope® 2.5 LSx protocol, you can use the same staining protocol for different probes.

**IMPORTANT!** We have optimized the RNAscope® 2.5 LSx protocol. Changing the protocol in any way could result in decreased signal strength and increased background level. Deleting critical bond wash steps may also result in suboptimal staining results.

- 1. In the Protocol setup screen, select **Staining** under the Protocol group menu.
- 2. Highlight the **\*RNAscope 2.5 LSx RED ISH** protocol. Select **Copy**.

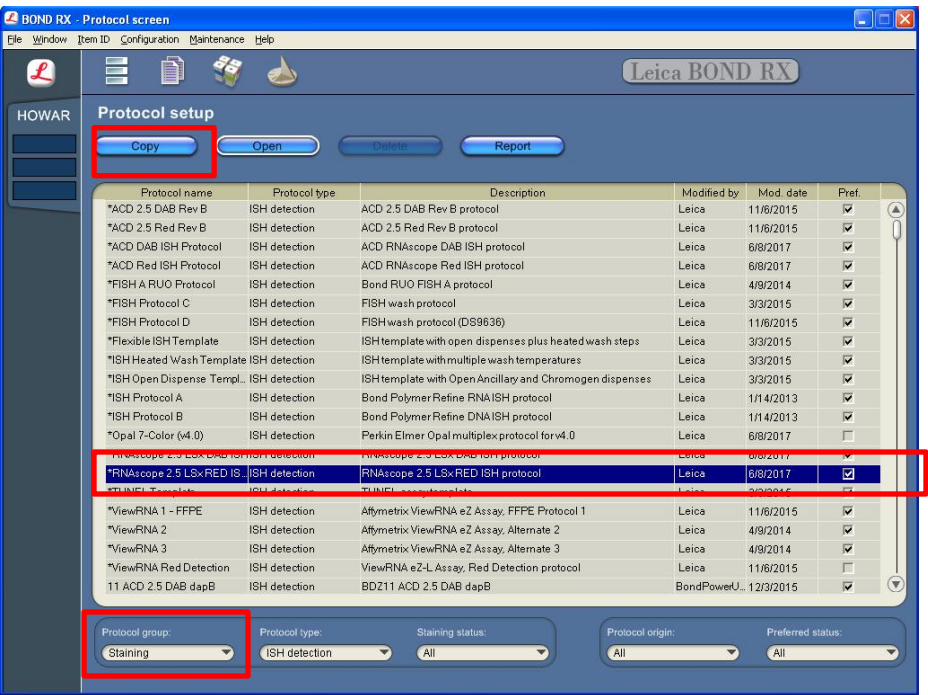

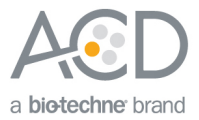

3. Change the protocol name, the abbreviated name, and the description to reflect any changes made to the protocol.

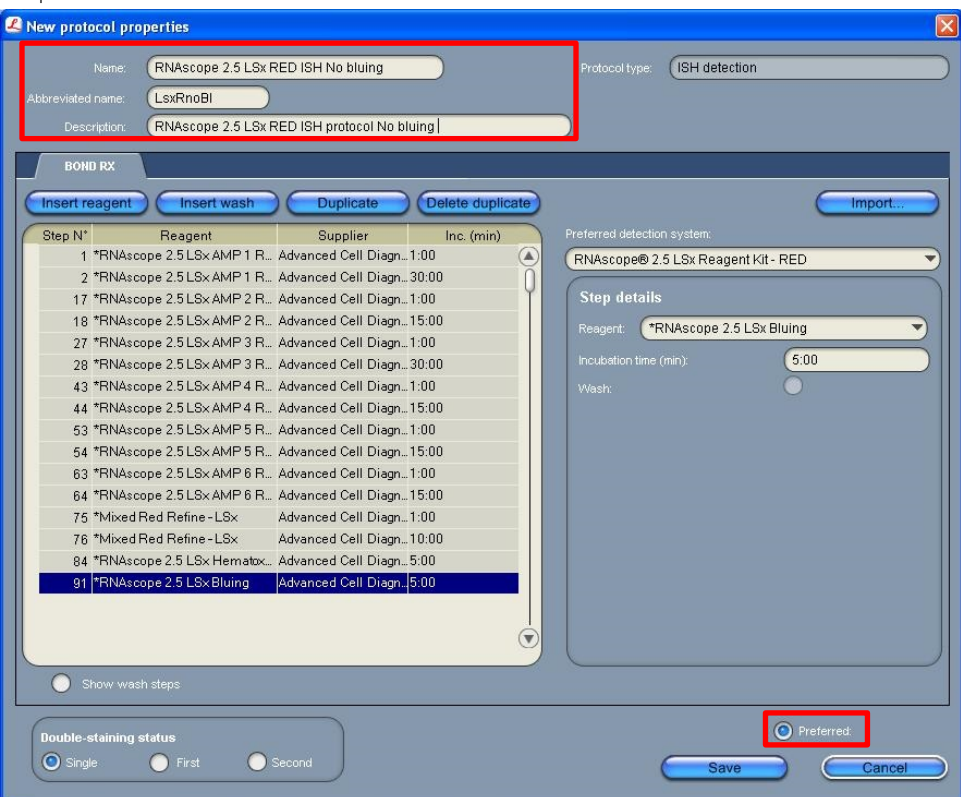

- 4. Highlight and select the Reagent step to edit it.
- 5. If using software version 4.0, you can change the incubation times, but not the temperature of the steps. If using software version 5.2, you can change both the time and temperature for each step.
- 6. Click **Show wash steps** to view the washing steps found between each reagent. Make sure that **Preferred** is selected (bottom right corner of the window).
- 7. Select **Save**.
- 8. Click **Next** to proceed. Ignore any pop ups that may appear on the screen.

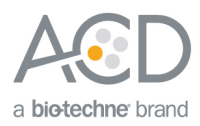

<span id="page-31-0"></span>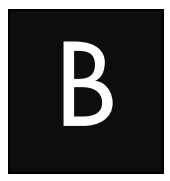

## Appendix B. Edit the Epitope Retrieval Protocol

The following example shows how to edit the Epitope Retrieval procedure from within the software.

### <span id="page-31-1"></span>Create a prestaining protocol

1. Open the Leica BOND software and click on the **Protocol setup** icon as shown.

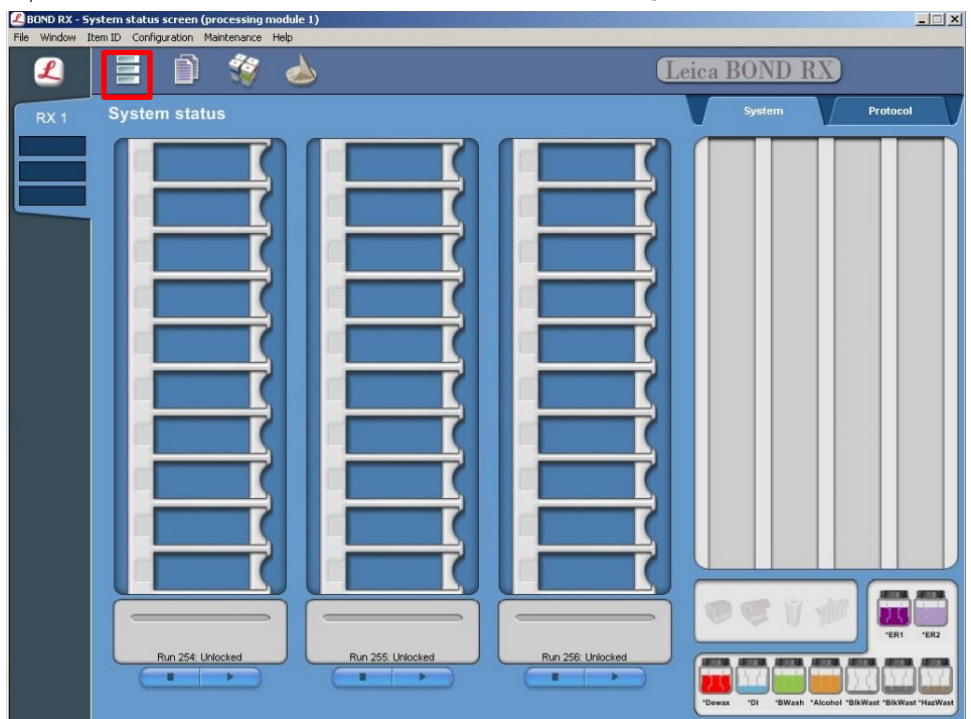

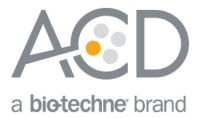

2. Select **Prestaining** under the Protocol group menu and **Heat pretreatment** under the Protocol type menu to access the heat pretreatment protocols.

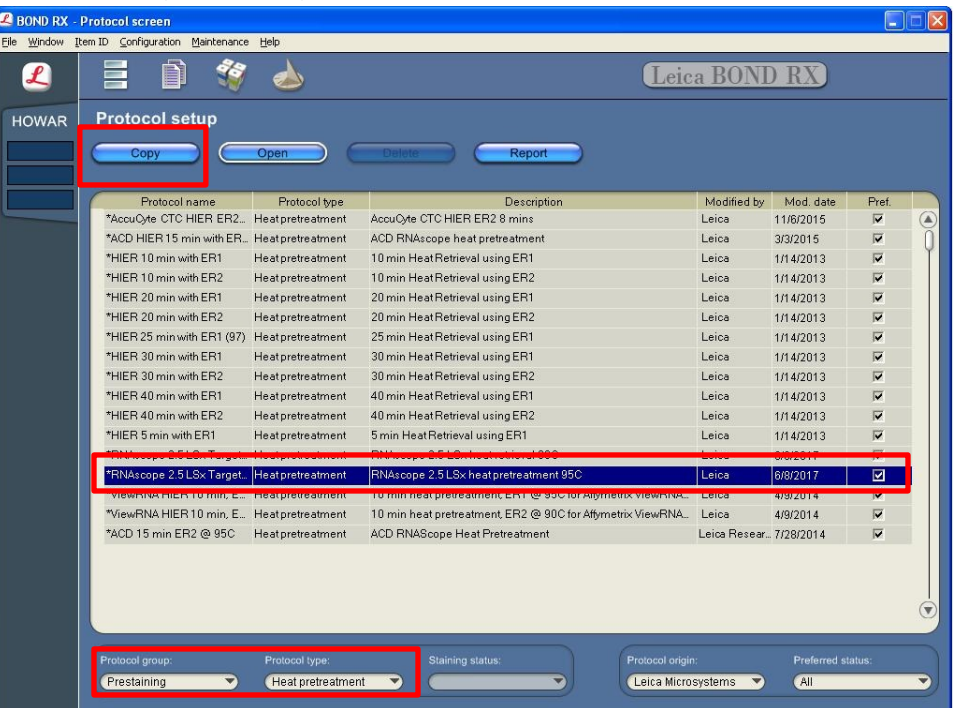

- 3. Highlight the **\*RNAscope 2.5 LSx Target Retrieval (95)** protocol. Select **Copy**.
- 4. Rename the protocol as **RNAscope 2.5 LSxTarget Retrieval (90)**.
- 5. Change the Abbreviated name to **LSxE90**.
- 6. Change the Description to **RNAscope 2.5 LSx heat pretreatment 90C**.

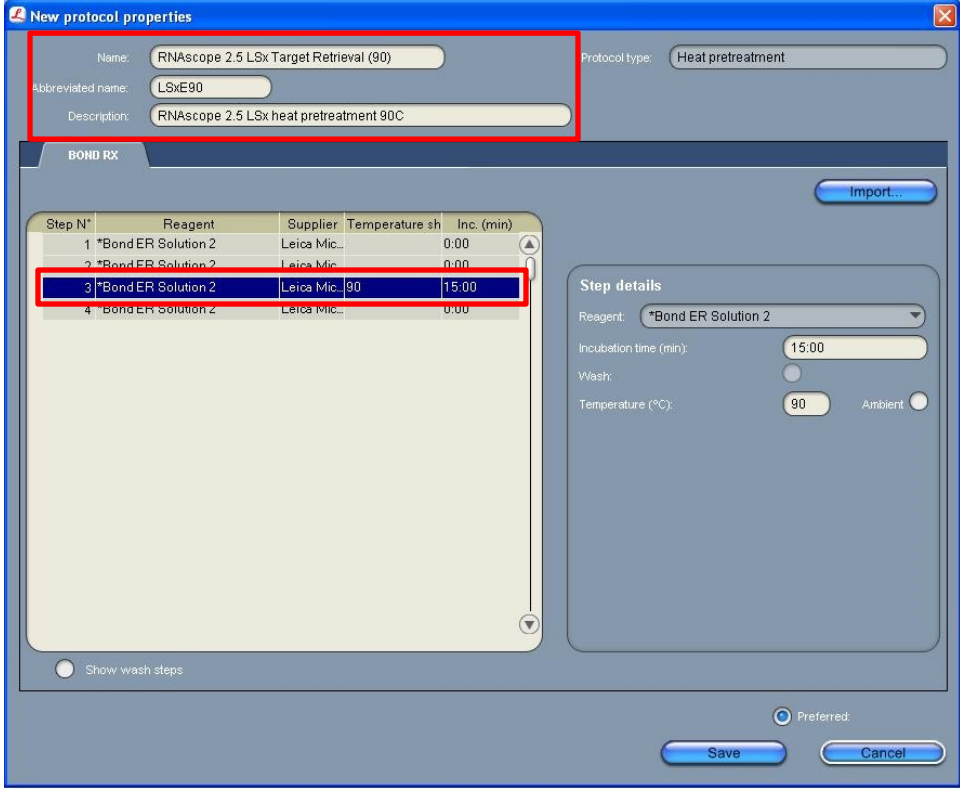

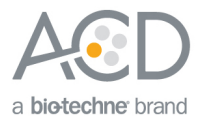

7. Highlight the third **\*Bond ER Solution 2** step. Depending on the tissue type used, change the temperature and time as shown in the following table.

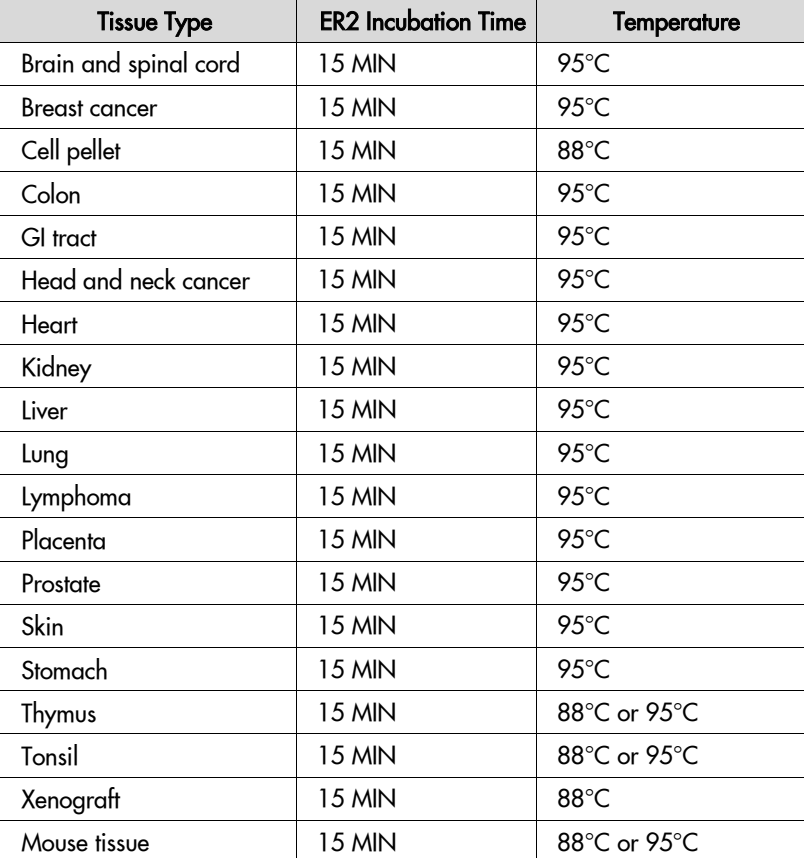

8. Make sure that **Preferred** is selected (bottom right corner of window).

9. Select **Save**.

10. If needed, repeat Steps 1–8 to create a new heating protocol (for example, RNAscope 2.5 LSx Target Retrieval for 25 MIN).

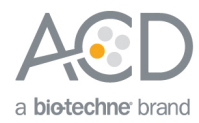

<span id="page-34-0"></span>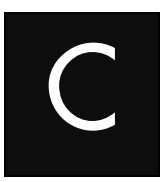

## Appendix C. Edit the Protease Protocol

The following example shows how to edit the Protease procedure from within the software.

- 1. Select **Enzyme Pretreatment** under the Protocol type menu (bottom left).
- 2. Highlight the **\*RNAscope 2.5 LSx Enzyme** protocol. Select **Copy**.

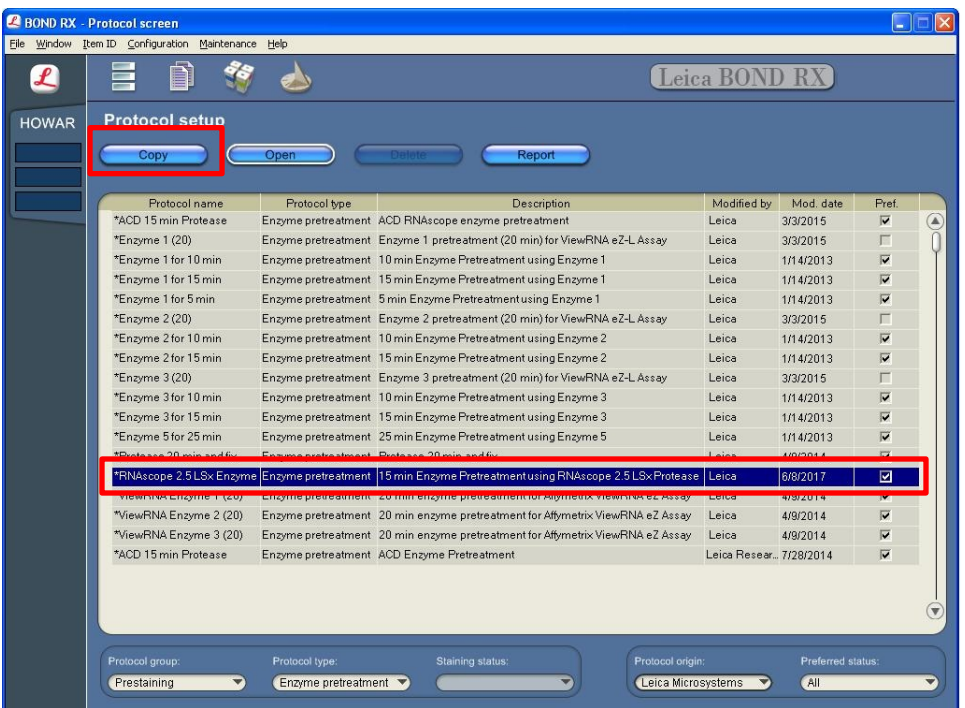

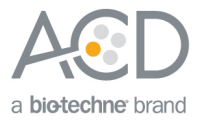

- 3. Rename the protocol to **RNAscope 2.5 LSx Enzyme 25min**.
- 4. Rename the Abbreviated name to **LSxE25**.
- 5. Change the Description to **25 min Enzme Pretreatment using RNAscope 2.5 LSx Protease**.

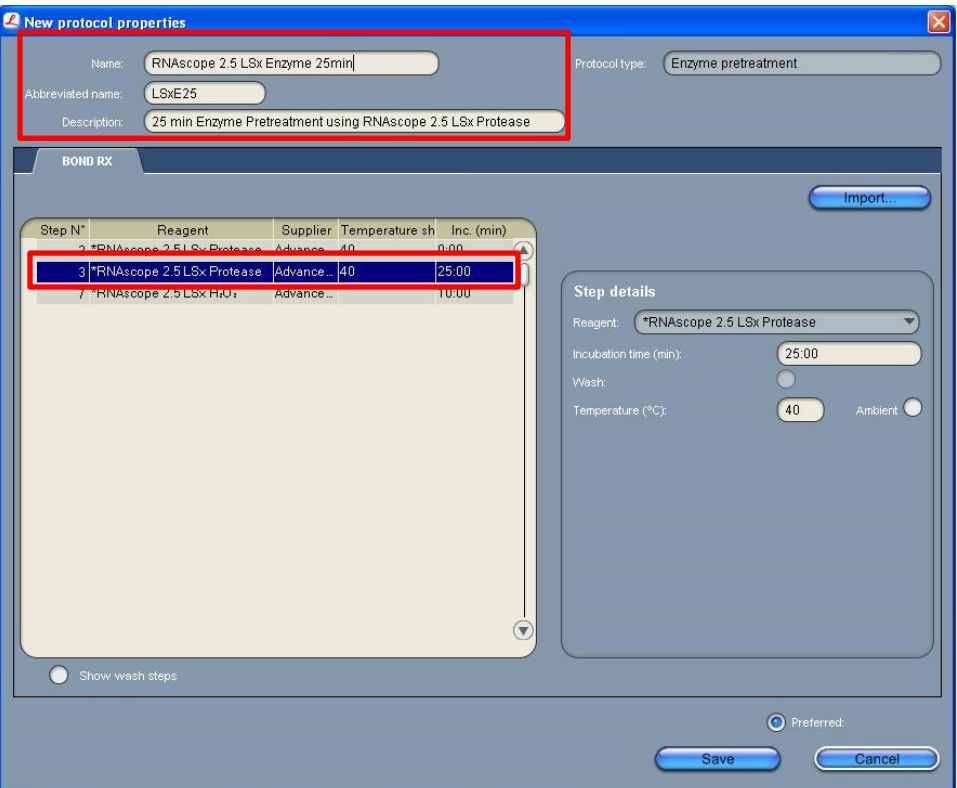

- 6. Highlight the second **\*RNAscope 2.5 LSx Protease** step. Keep the temperature at **40°C** and set the enzyme incubation time to **25 MIN**.
- 7. Make sure that **Preferred** is selected (bottom right corner of window).
- 8. Select **Save**.
- 9. If needed, repeat Steps 1–7 to create a new protease protocol for different sample types (for example, RNAscope 2.5 LSx Protease for 10 MIN or RNAscope 2.5 LSx Protease for 15 MIN at ambient temperature).
- 10. For the following tissue types, we recommend protease conditions of **15 MIN** at **40°C**. You may need to optimize protease incubation times for other tissue types.

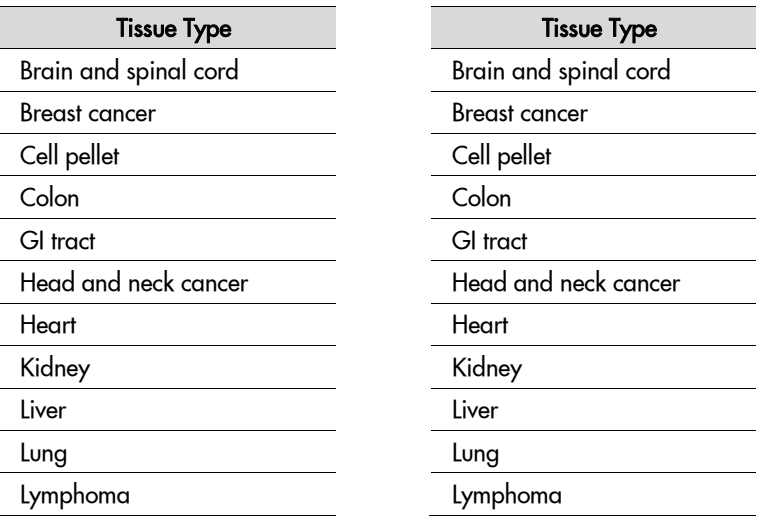

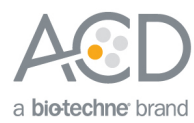

<span id="page-36-0"></span>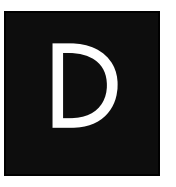

# Appendix D. Edit the Hybridization Protocol

The following example shows how to edit the ISH hybridization procedure from within the software.

- 1. Select **ISH Hybridization** under the Protocol type menu (bottom left).
- 2. Highlight the \***RNAscope 2.5 LSx Hybridization** protocol. Select **Copy**.

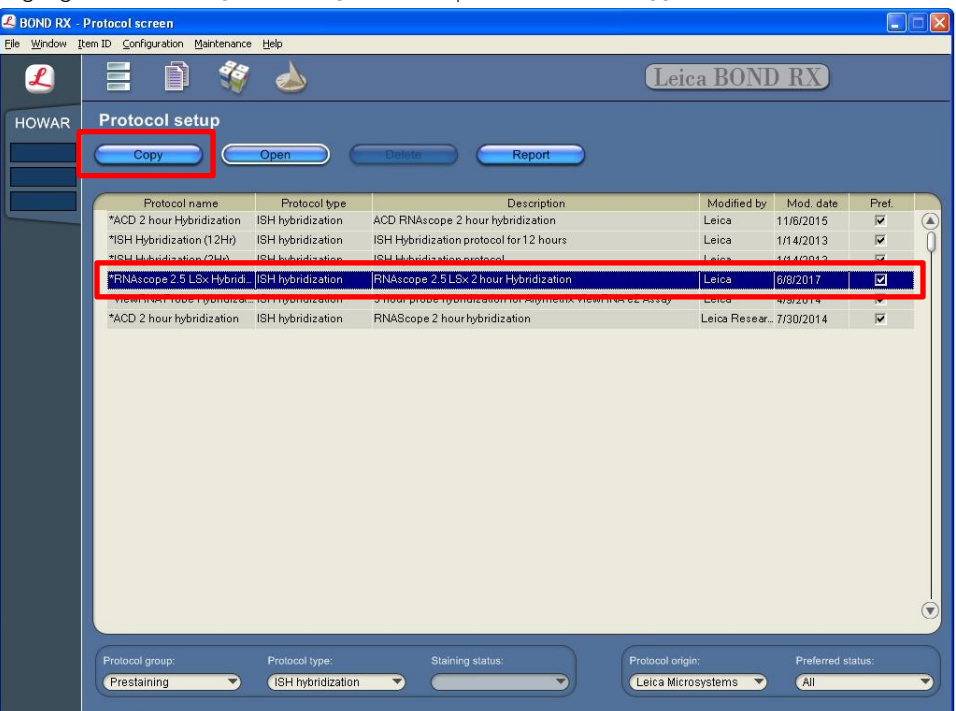

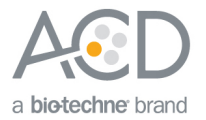

- 3. Rename the protocol to **RNAscope 2.5 LSx Hybridization 37C**.
- 4. Rename the Abbreviated name to **LSxHy37**.
- 5. Change the description to **RNAscope 2.5 LSx 2 hour Hybridization 37C**.
- 6. Highlight the **\*No Reagent** step. Keep the time at 120.00 min and change the temperature to 37°C.
- 7. Make sure that **Preferred** is selected (bottom right corner of window).
- 8. Select **Save**.
- 9. If needed, repeat Steps 1-7 to create a new hybridization protocol (for example, 2.5 LSx Hybridization 4 HR).

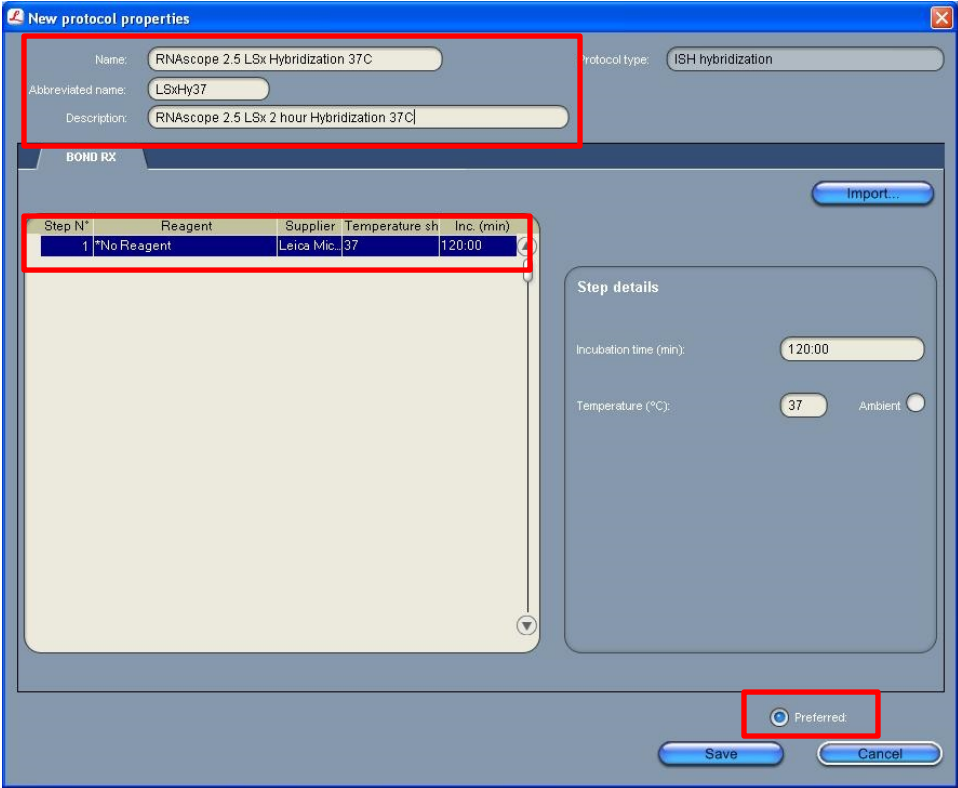

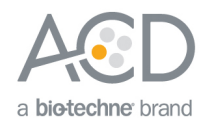

<span id="page-38-0"></span>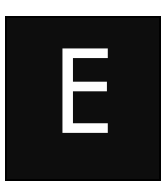

# Appendix E. Safety

## <span id="page-38-1"></span>Chemical safety

 **WARNING!** GENERAL CHEMICAL HANDLING. To minimize hazards, ensure laboratory personnel read and practice the general safety guidelines for chemical usage, storage, and waste provided below, and consult the relevant SDS for specific precautions and instructions:

- Read and understand the Safety Data Sheets (SDSs) before you store, handle, or work with any chemicals or hazardous materials. To obtain SDSs, see **[http://www.acdbio.com/technical-support/user](http://www.acdbio.com/technical-support/user-manuals)[manuals](http://www.acdbio.com/technical-support/user-manuals)**.
- Minimize contact with chemicals. Wear appropriate personal protective equipment when handling chemicals (for example, safety glasses, gloves, or protective clothing).
- Minimize the inhalation of chemicals. Do not leave chemical containers open. Use only with adequate ventilation (for example, fume hood).
- Characterize (by analysis if necessary) the waste generated by the particular applications, reagents, and substrates used in your laboratory.
- Ensure that the waste is stored, transferred, transported, and disposed of according to all local, state/provincial, and/or national regulations.
- **IMPORTANT!** Radioactive or biohazardous materials may require special handling, and disposal limitations may apply.

## <span id="page-38-2"></span>Biological hazard safety

 **WARNING!** BIOHAZARD. Biological samples such as tissues, body fluids, infectious agents,  $\overline{\mathcal{R}}$  and blood of humans and other animals have the potential to transmit infectious diseases. Follow all applicable local, state/provincial, and/or national regulations. Wear appropriate protective equipment, which includes but is not limited to: protective eyewear, face shield, clothing/lab coat, and gloves. All work should be conducted in properly equipped facilities using the appropriate safety equipment (for example, physical containment devices). Individuals should be trained according to applicable regulatory and company/institution requirements before working with potentially infectious materials. Read and follow the applicable guidelines and/or regulatory requirements in the following:

#### <span id="page-38-3"></span>In the U.S.:

- U.S. Department of Health and Human Services guidelines published in Biosafety in Microbiological and Biomedical Laboratories found at: **[www.cdc.gov/biosafety](http://www.cdc.gov/biosafety)**
- Occupational Safety and Health Standards, Bloodborne Pathogens (29 CFR§1910.1030), found at: **[www.access.gpo.gov/nara/cfr/waisidx\\_01/%2029cfr1910a\\_01.html](http://www.access.gpo.gov/nara/cfr/waisidx_01/%2029cfr1910a_01.html)**
- Your company's/institution's Biosafety Program protocols for working with/handling potentially infectious materials.
- Additional information about biohazard guidelines is available at: **[www.cdc.gov](http://www.cdc.gov/)**

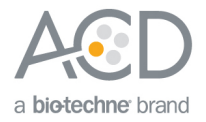

#### <span id="page-39-0"></span>In the EU:

• Check local guidelines and legislation on biohazard and biosafety precaution and refer to the best practices published in the World Health Organization (WHO) Laboratory Biosafety Manual, third edition, found at:

**[http://www.who.int/csr/resources/publications/biosafety/WHO\\_CDS\\_CSR\\_LYO\\_2004\\_11/en/](http://www.who.int/csr/resources/publications/biosafety/WHO_CDS_CSR_LYO_2004_11/en/)**

• Information about the Registration, Evaluation, Authorisation and Restriction of Chemicals (REACH) can be found at: **<http://echa.europa.eu/regulations/reach>**

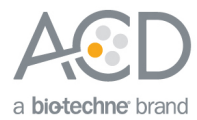

## Documentation and Support

## <span id="page-40-1"></span><span id="page-40-0"></span>Obtaining SDSs

Safety Data Sheets (SDSs) are available at: **<https://acdbio.com/technical-support/product-documents>**. For the SDSs of chemicals not distributed by Advanced Cell Diagnostics, contact the chemical manufacturer.

### <span id="page-40-2"></span>Obtaining support

For the latest services and support information, go to **[https://acdbio.com/technical-support/support-overview.](https://acdbio.com/technical-support/support-overview)**

At the website, you can:

- Access telephone and fax numbers to contact Technical Support and Sales facilities.
- Search through frequently asked questions (FAQs).
- Submit a question directly to Technical Support.
- Search for user documents, SDSs, application notes, citations, training videos, and other product support documents.
- Find out information about customer training events.

### <span id="page-40-3"></span>Contact information

Advanced Cell Diagnostics, Inc. 7707 Gateway Blvd Suite 200 Newark, CA 94545 Toll Free: 1-877-576-3636 Direct: 1-510-576-8800 Fax: 1-510-576-8801 Information: **[info@acdbio.com](mailto:info@acdbio.com)** Orders: **[orders@acdbio.com](mailto:orders@acdbio.com)** Support Email: **[support@acdbio.com](mailto:support@acdbio.com)**

## <span id="page-40-4"></span>Limited product warranty

Advanced Cell Diagnostics, Inc. and/or its affiliate(s) warrant their products as set forth in the ACD General Terms and Conditions of Sale found on the ACD website. If you have any questions, please contact Advanced Cell Diagnostics at **<https://acdbio.com/about/contact>**.

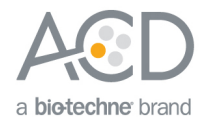